本書の構成

[本書をお読みになる前に](#page-3-0)

安全にお使いいただくための注意事項や、本書の表記について説明しています。必ずお 読みください。

### 第1[章](#page-6-1) [ご購入後の操作](#page-6-0) [お買い求めいただいたパソコンを使えるようにするための操作を説明しています。必](#page-6-2) [ず、本書の手順に従って操作してください。](#page-6-2)

第2[章](#page-20-0) [快適にお使いいただくために](#page-20-1) [コンピュータウイルスや、画面の設定方法などについて説明しています。](#page-20-2)

第3[章](#page-26-0) [再インストール](#page-26-1) [本パソコンを使用していて思うように動かないとき、またあらかじめインストールして](#page-26-2) [あるソフトウェアを誤って消してしまったときなどに、どうすれば良いかを説明してい](#page-26-2) [ます。](#page-26-2)

第4[章](#page-60-0) [困ったときに](#page-60-1) [おかしいなと思ったときや、わからないことがあったときの対処方法について説明して](#page-60-2) [います。](#page-60-2)

### 第 5 [章](#page-68-0) [技術情報](#page-68-2)

[留意事項について説明しています。](#page-68-1)

目次

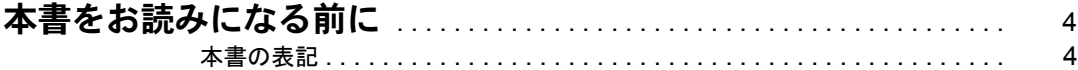

# 第 1 [章](#page-6-3) [ご購入後の操作](#page-6-4)

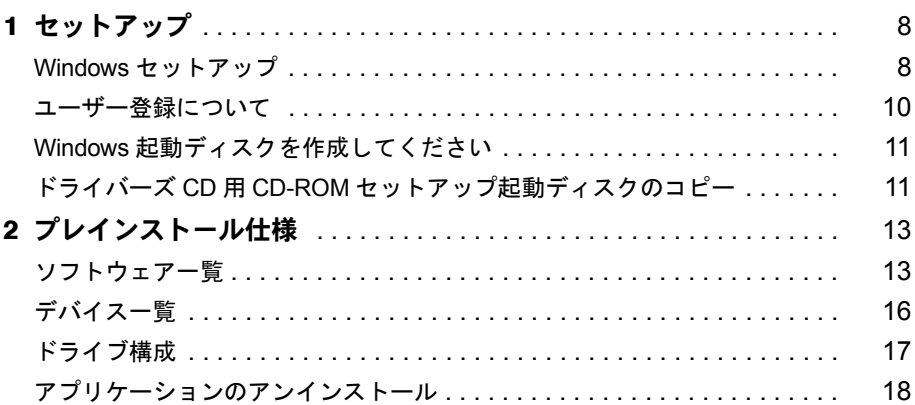

# 第2[章](#page-20-3) [快適にお使いいただくために](#page-20-4)

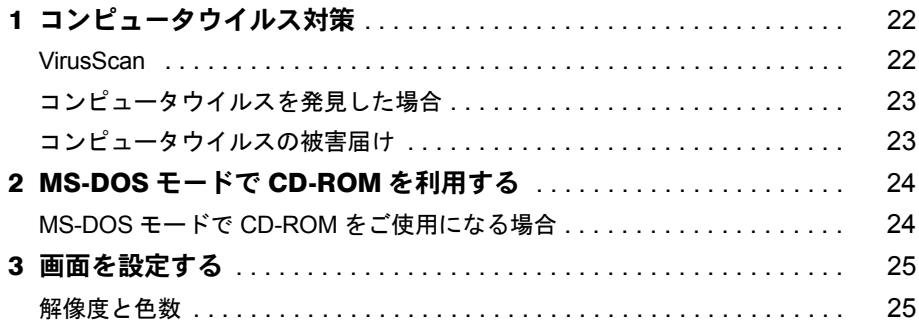

# 第3[章](#page-26-3) [再インストール](#page-26-4)

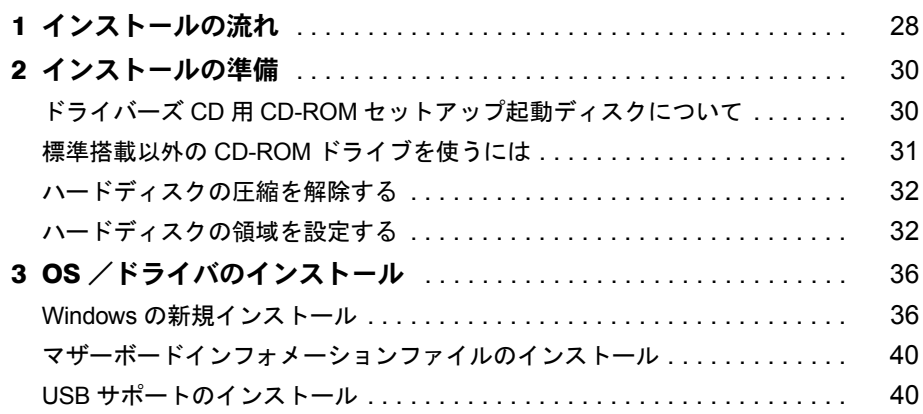

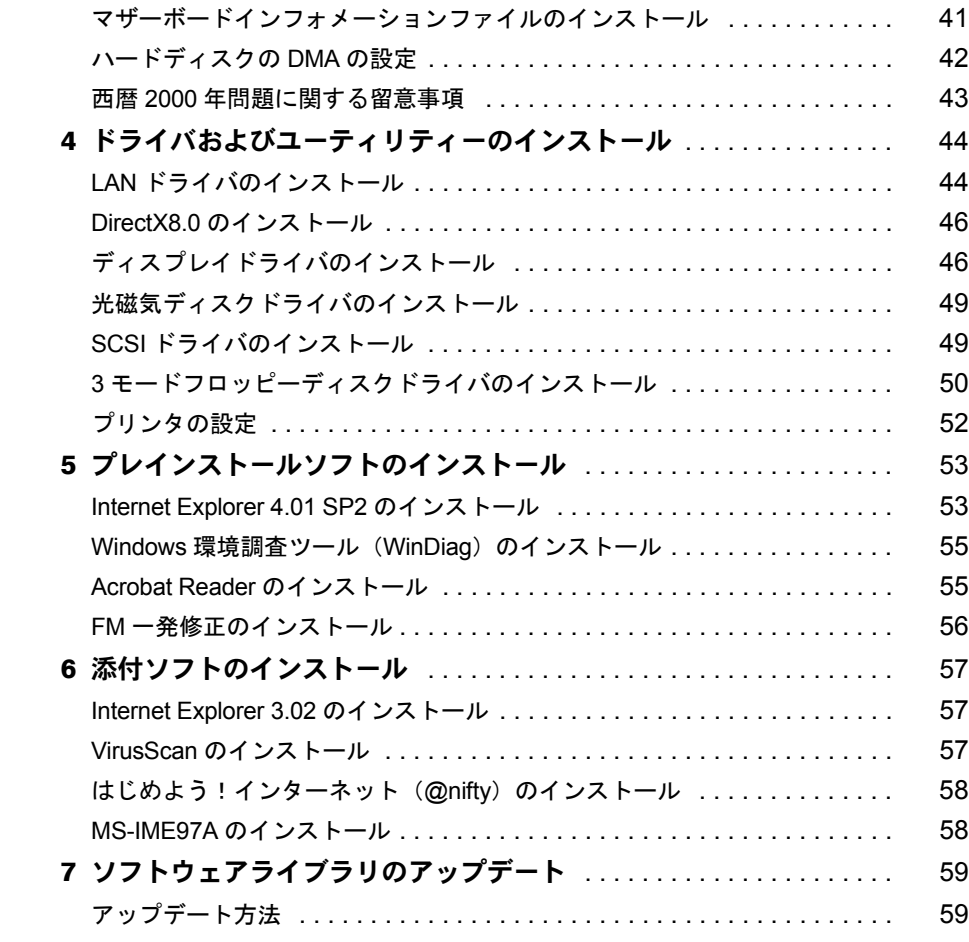

# 第4[章](#page-60-3) [困ったときに](#page-60-4)

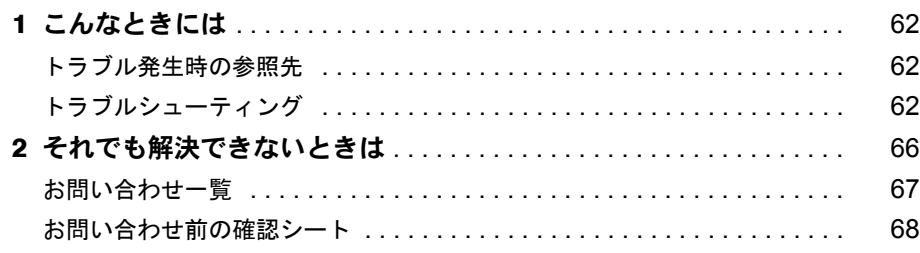

# 第 5 [章](#page-68-3) [技術情報](#page-68-4)

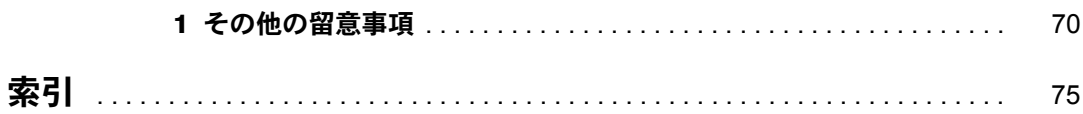

# <span id="page-3-1"></span><span id="page-3-0"></span>本書をお読みになる前に

# <span id="page-3-2"></span>本書の表記

### 本文中の記号

本文中に記載されている記号には、次のような意味があります。

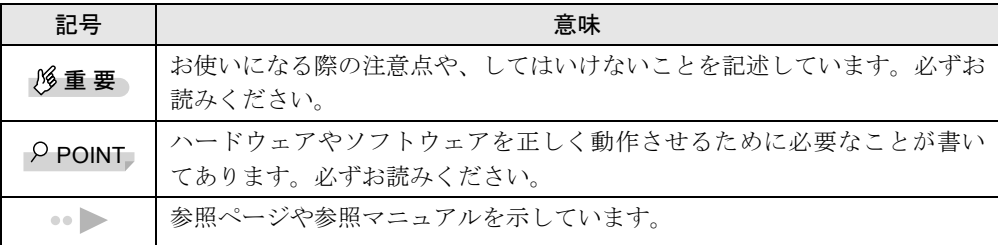

### キーの表記と操作方法

本文中のキーの表記は、キーボードに書かれているすべての文字を記述するのではなく、説明 に必要な文字を次のように記述しています。

例:【Ctrl】キー、【Enter】キー、【→】キーなど

また、複数のキーを同時に押す場合には、次のように「+」でつないで表記しています。

例:【Ctrl】+【F3】キー、【Shift】+【↑】キーなど

### コマンド入力(キー入力)

本文中では、コマンド入力を次のように表記しています。

diskcopy a a  $1 \quad 1$ 

- ↑の箇所のように文字間隔を空けて表記している部分は、【Space】 キーを 1 回押してくださ い。
- コマンド入力を英小文字で表記していますが、英大文字で入力してもかまいません。
- CD-ROM ドライブのドライブ名を、[CD-ROM ドライブ]と表記しています。入力の際は、 お使いの環境に合わせて、ドライブ名を入力してください。

[CD-ROM ドライブ ]:¥setup.exe

#### 画面例

本書に記載されている画面は一例です。実際に表示されるウィンドウやファイル名などとは異 なる場合があります。ご了承ください。

### 連続する操作の表記

本文中の操作手順において、連続する操作手順を、「→」でつなげて記述しています。

- 例:「スタート」ボタンをクリックし、「プログラム」をポイントし、「アクセサリ」をク リックする操作  $\downarrow$ 
	- 「スタート」ボタン→「プログラム」→「アクセサリ」の順にクリックします。

### BIOS セットアップの表記

本文中の BIOS セットアップの設定手順において、各メニューやサブメニューまたは項目を、 「-」(ハイフン)でつなげて記述する場合があります。

- 例:「メイン」メニューの「フロッピーディスク A」の項目を「使用しない」に設定します。 ↓
	- 「メイン」-「フロッピーディスク A」:使用しない

### CD-ROM ドライブ

CD-ROM ドライブが搭載されていないモデルの場合、各ドライブが必要な操作では、別売の 周辺機器を用意してください。使用できる周辺機器については、『システム構成図』をご覧く ださい。

周辺機器の使用方法については周辺機器のマニュアルをご覧ください。

### お問い合わせ先/ URL

本文中に記載されているお問い合わせ先や WWW の URL は 2001 年 4 月現在のものです。変 更されている場合は、「富士通パーソナル製品に関するお問合せ窓口」へお問い合わせくださ い(…▶『修理サービス網一覧表』参照)。

### 製品の呼びかた

本書に記載されている製品名称を、次のように略して表記します。

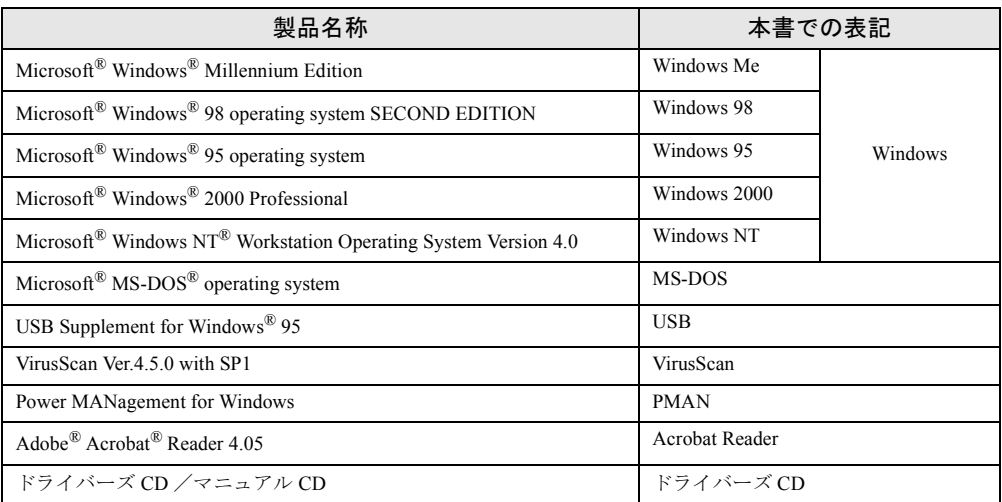

## 機種名表記

本文中の機種名表記は、次のようになっています。機種名を確認してください。

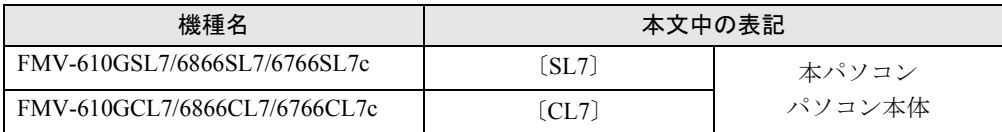

Microsoft、Windows、MS、MS-DOS、Windows NT は、米国 Microsoft Corporation の米国およびその他の国における登 録商標です。 VirusScan は、米国 Network Associates 社及び関連会社の商標又は登録商標です。 その他の各製品名は、各社の商標、または登録商標です。 その他の各製品は、各社の著作物です。

All Rights Reserved, Copyright© 富士通株式会社 2001 画面の使用に際して米国 Microsoft Corporation の許諾を得ています。

# 第 1 章

<span id="page-6-1"></span>1

# <span id="page-6-0"></span>ご購入後の操作

<span id="page-6-4"></span><span id="page-6-3"></span><span id="page-6-2"></span>お買い求めいただいたパソコンを使えるように するための操作を説明しています。必ず、本書 の手順に従って操作してください。

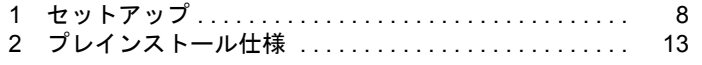

# <span id="page-7-0"></span>1 セットアップ

初めて電源を入れたあとに行う Windows の初期設定(Windows セットアップ)につ いて説明します。必ず、本書の手順に従って操作してください。

### <span id="page-7-1"></span>Windows セットアップ

次の「留意事項」をよくお読みになり、電源を入れて Windows セットアップを始めます。

#### 留意事項

- Windows セットアップを行う前に、周辺機器を取り付けないでください。 Windows セットアップを行う前に周辺機器を取り付けると、Windows セットアップが正常 に行われない場合があります。
- Windowsセットアップの各ダイアログボックスが完全に表示されないうちにキーを押すと、 Windows セットアップが正常に行われない場合があります。ダイアログボックスが完全に 表示されてから、マウスで操作してください。
- Windows セットアップの途中で、しばらく操作をしないと、画面が真っ暗になります。これ は、本パソコンの省電力機能によるものです。本パソコンの電源は切断されていないので、 電源を切らないでください。電源を切ると、本パソコンのデータが壊れ、正常に動作しな くなる場合があります。
- 画面が真っ暗になった場合は、マウスを操作してください。Windows のセットアップ画面が 表示され、操作を続けることができます。
- 電源を入れたあと、画面が中央に表示されない場合は、ディスプレイの設定機能を使用し て調整してください。

### <span id="page-7-2"></span>セットアップ

*1* パソコン本体右側面の Product ID(Product Key)を確認し、書き留めます。 セットアップ中に必要になります。必ず書き留めてください。

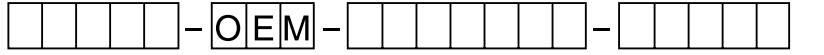

**2** 本パソコンの電源を入れます(…▶『ハードウェアガイド』参照)。 しばらくすると「Windows 95 セットアップウィザード」ダイアログボックスが表示さ

*3* 「名前」と「会社名」を入力します。

#### $P$  POINT

れます。

- ▶ 「会社名」は省略できます。
- ▶ 会社などでパソコンを共有して使用する場合は、「名前」のかわりに部署名などを入力 することもできます。

8

*4* 「次へ」をクリックします。 使用許諾契約書が表示されます。 「使用許諾契約書」とは、本パソコンにあらかじめインストールされている Windows を 使用するうえでの契約を記述したものです。

*5* 「使用許諾契約書」をよく読み、「同意する」をクリックして「次へ」をクリッ クします。

 $P$  POINT

▶ 「同意しない」をクリックした場合は、「次へ」をクリックしたあと、メッセージに従っ て操作してください。

Product ID (Product Key) を入力するダイアログボックスが表示されます。

- *6* [手順](#page-7-2)1で確認したProduct ID(Product Key)を入力し、「次へ」をクリックします。 「ウィザードの開始」ダイアログボックスが表示されます。
- *7* 「完了」をクリックします。

「このコンピュータをネットワーク上で識別するために、コンピュータ名とワークグ ループ名が必要です。」と表示されます。

- *8* 「OK」をクリックします。 「ネットワーク」ダイアログボックスが表示されます。
- *9* 「コンピュータ名」と「ワークグループ」を入力し、「閉じる」をクリックします。

### 重 要

- ▶ ここでは、「コンピュータ名」と「ワークグループ」、および「コンピュータの説明」以 外の設定を行わないでください。他の設定を行うと、Windows セットアップ中にエ ラーが発生することがあります。他の設定は Windows セットアップ終了後に行ってく ださい。なお、「コンピュータの説明」は省略することができます。
- ▶ 「コンピュータ名」と「ワークグループ」は半角英数字で入力してください。不明な場 合は、ネットワーク管理者に確認してください。
- ▶ 「バージョンの競合」ダイアログボックスが表示されたら、すべて「はい」をクリック してください。

ファイルのコピー終了後、再起動メッセージが表示されます。

### *10* 「はい」をクリックします。

本パソコンが再起動し、「パスワード」を入力するダイアログボックスが表示されます。

*11* 「ユーザー名」と「パスワード」を入力し、「OK」をクリックします。

### $P$  POINT

- ▶ 「ユーザー名」と「パスワード」は半角英数字で入力してください。不明な場合は、ネッ トワーク管理者に確認してください。
- ▶ 「パスワード」は省略することができます。
- ▶ 「パスワード」を入力した場合、起動時に毎回「パスワード」を入力する必要がありま す。「パスワード」は忘れないでください。

「Windows パスワードの設定」ダイアログボックスが表示されます。

*12* 「新しいパスワードの確認入力」にもう一度「パスワード」を入力し、「OK」を クリックします。

「パスワード」を省略した場合は何も入力しないで「OK」をクリックします。

*13* 「日付と時刻のプロパティ」ダイアログボックスが表示されたら、「閉じる」を クリックします。

Microsoft Exchange の設定が行われます。しばらくすると、「プリンタウィザード」ダイ アログボックスが表示されます。

*14* 「キャンセル」をクリックします。

### $P$  POINT

▶ プリンタの設定は、Windows セットアップ終了後に行ってください。Windows セット アップ中に設定を行うと、正しく印刷できないことがあります。

再起動メッセージが表示されます。

#### *15* 「OK」をクリックします。

本パソコンが再起動し、「ネットワークパスワードの入力」ダイアログボックスが表示 されます。

*16* パスワードを入力し、「OK」をクリックします。

これで、Windows のセットアップが完了しました。

# <span id="page-9-0"></span>ユーザー登録について

本パソコンのユーザー登録は、2001 年 5 月頃から弊社 Web サイトで行えるようになります。 詳しくは、「FM WORLD.NET」(<http://www.fmworld.net/>)にてご案内する予定です。ご了承く ださい。

# <span id="page-10-0"></span>Windows 起動ディスクを作成してください

「Windows 起動ディスク」とは、Windows が正しく起動できなくなった場合に、コンピュータ を起動するために使うディスクです。

不測の事態に備えて、なるべく早く「Windows 起動ディスク」を作成してください。

「Windows 起動ディスク」の作成には、2HD のフロッピーディスクが 1 枚必要になります。あ らかじめ用意してから、「コントロールパネル」ウィンドウの「アプリケーションの追加と削 除」アイコンで「起動ディスク」タブの「ディスクの作成」をクリックし、表示されるメッ セージに従って作成してください。

# <span id="page-10-2"></span><span id="page-10-1"></span>ドライバーズ CD 用 CD-ROM セットアップ起動ディスクのコピー

本パソコンに添付されている「ドライバーズ CD 用 CD-ROM セットアップ起動ディスク」は、 必ずディスクコピー(バックアップ)を行って同じ内容のフロッピーディスクを作成してくだ さい。そして、コピー元のフロッピーディスクを原本として保管し、バックアップディスクを 実際の作業用としてください。ディスクコピーの方法は、次のとおりです。 次のものを用意してください。

- ドライバーズ CD 用 CD-ROM セットアップ起動ディスク
- ドライバーズ CD 用 CD-ROM セットアップ起動ディスクのラベル
- 1.44MB フォーマット済 2HD フロッピーディスク 1 枚(購入してください)

### $P$  POINT

- ▶ 再インストールには「ドライバーズ CD 用 CD-ROM セットアップ起動ディスク |を使用 します。『ファーストステップガイド』に付属している「CD-ROM セットアップ起動 ディスク」は使用しないでください。
- *1* 「ドライバーズ CD 用 CD-ROM セットアップ起動ディスク」をセットします。
- *2* デスクトップ上の「マイコンピュータ」アイコンをダブルクリックします。 「マイコンピュータ」ウィンドウが表示されます。
- *3* 「3.5 インチ FD(A:)」アイコンを右クリックし、「ディスクのコピー」をクリッ クします。 「ディスクのコピー」ダイアログボックスが表示されます。
- *4* 「コピー元」と「コピー先」に「3.5 インチ FD(A:)」が選択されていることを 確認し、「開始」をクリックします。 このあとは、メッセージに従ってコピーを作成してください。
- *5* コピーが終了したら「閉じる」をクリックします。

*6* コピーした起動ディスクに、「ドライバーズ CD 用 CD-ROM セットアップ起動 ディスク」と印刷されたラベルを貼り、書き込み禁止の状態にします。 ラベルには「作業用」と記入し、お使いのパソコンの機種名を記入しておくことをお勧

めします。

# <span id="page-12-0"></span>2 プレインストール仕様

Windows セットアップが終了した時点での本パソコンの環境は、次のとおりです。

## $P$  POINT

▶ 各ドライバおよびソフトウェアの使用方法についてはヘルプまたはReadme.txtなどの 説明ファイルをご覧ください。

# <span id="page-12-1"></span>ソフトウェア一覧

## プレインストールソフト

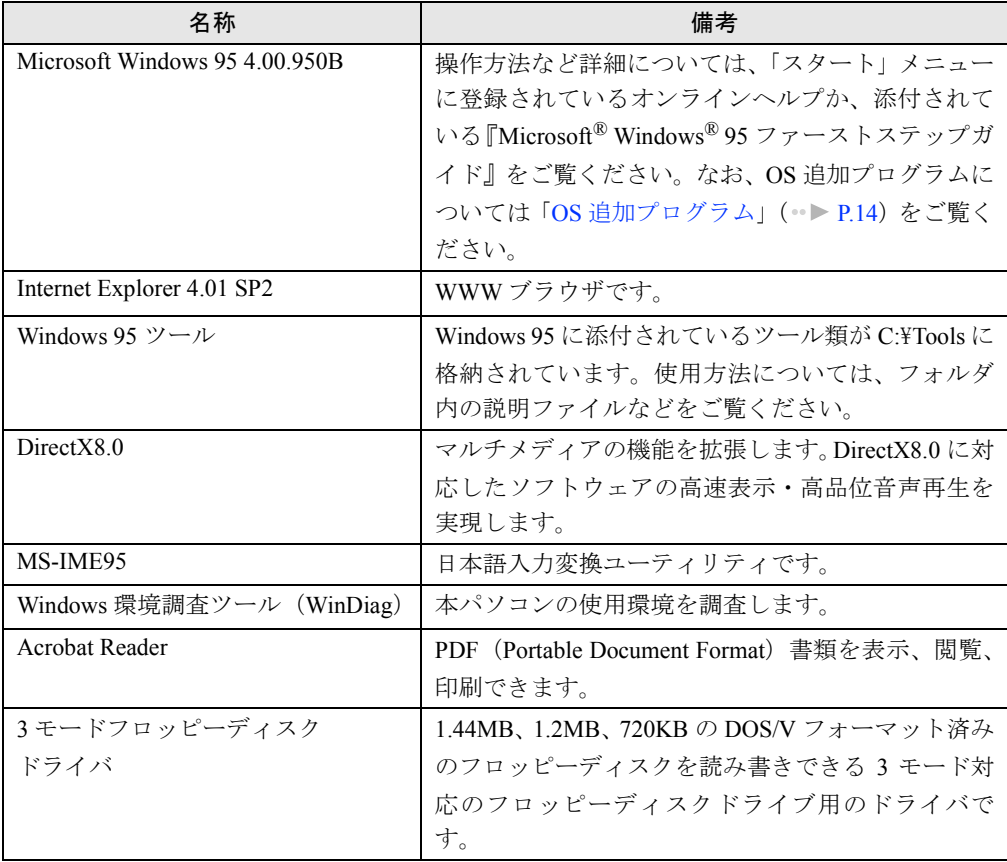

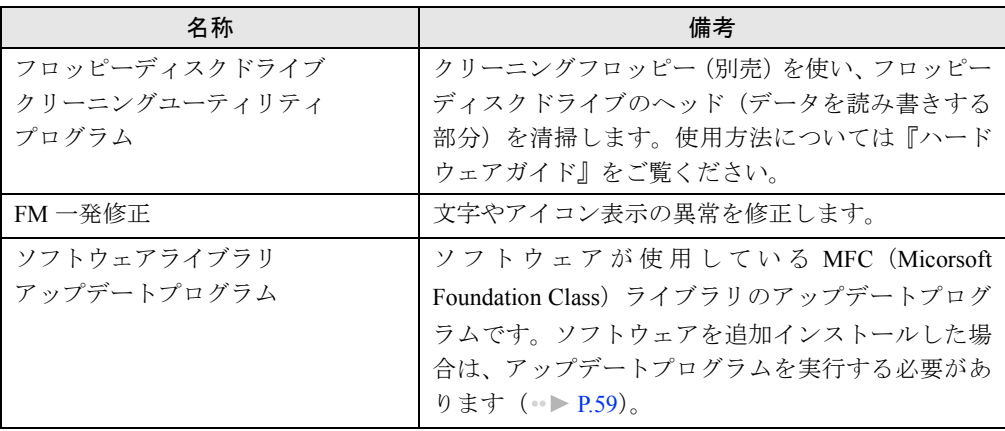

プレインストールソフトは、必要に応じてアンインストールしてください( ·● ▶ [P.18](#page-17-0))。

# <span id="page-13-2"></span><span id="page-13-0"></span>OS 追加プログラム

ご購入時の状態では、次の Windows 95 用の修正プログラムがインストールされています。

<span id="page-13-1"></span>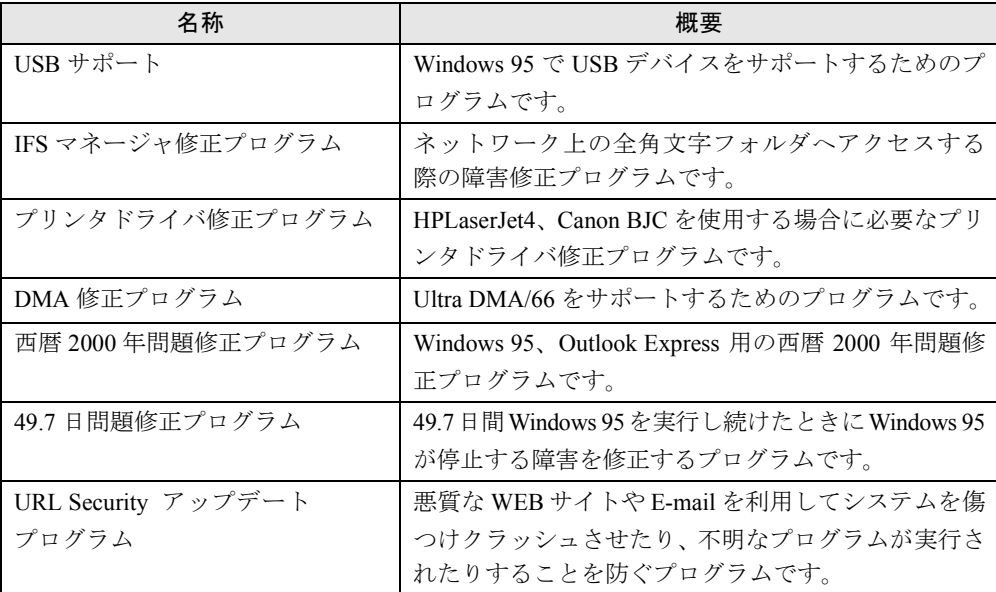

添付ソフト(未インストール)

# $P$  POINT

- ▶ 一部のソフトウェアの使用方法についてはヘルプまたはReadme.txtなどの説明ファイ ルをご覧ください。
- ▶ 選択したカスタムメイドオプションによっては、この他にソフトウェアが追加される ことがあります。

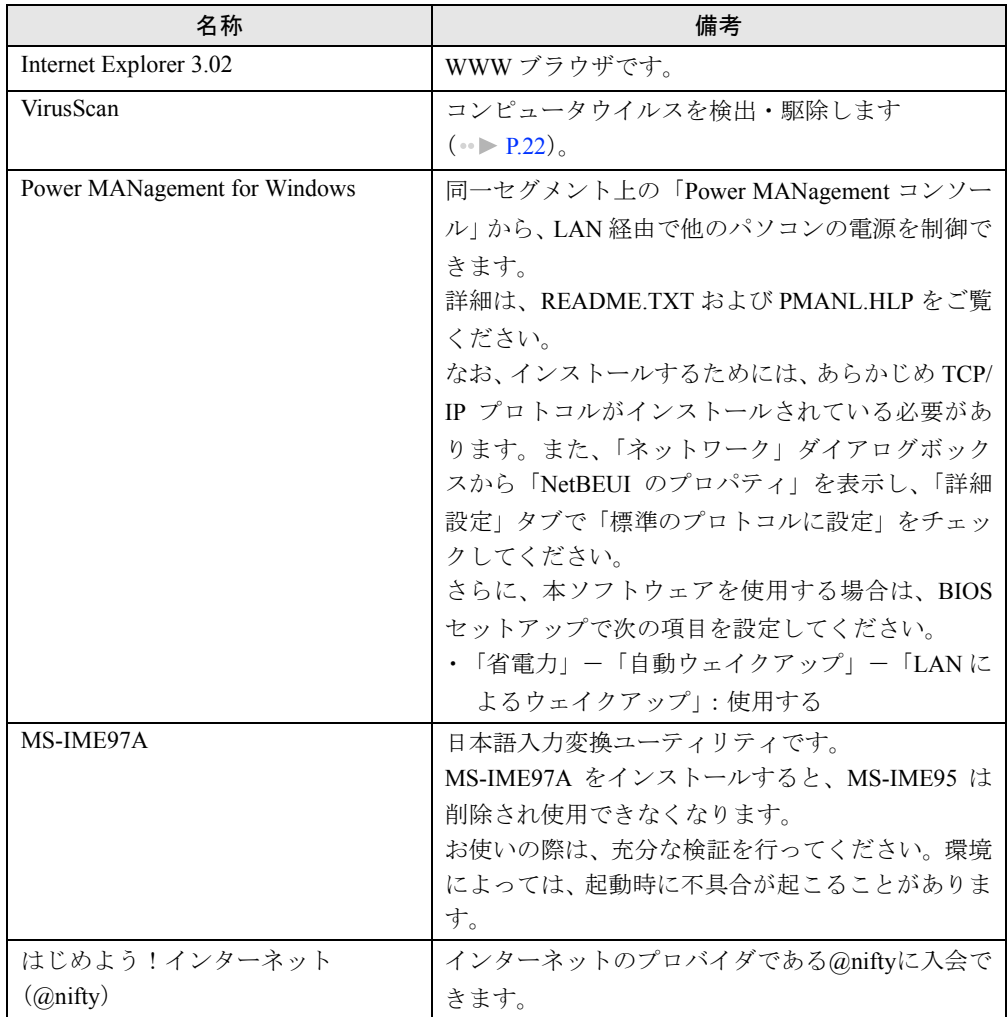

# <span id="page-15-0"></span>デバイス一覧

## $P$  POINT

▶ 本パソコンの仕様は、改善のため予告なく変更することがあります。その際、デバイ ス名称などが本書の記述と異なる場合があります。あらかじめ、ご了承ください。

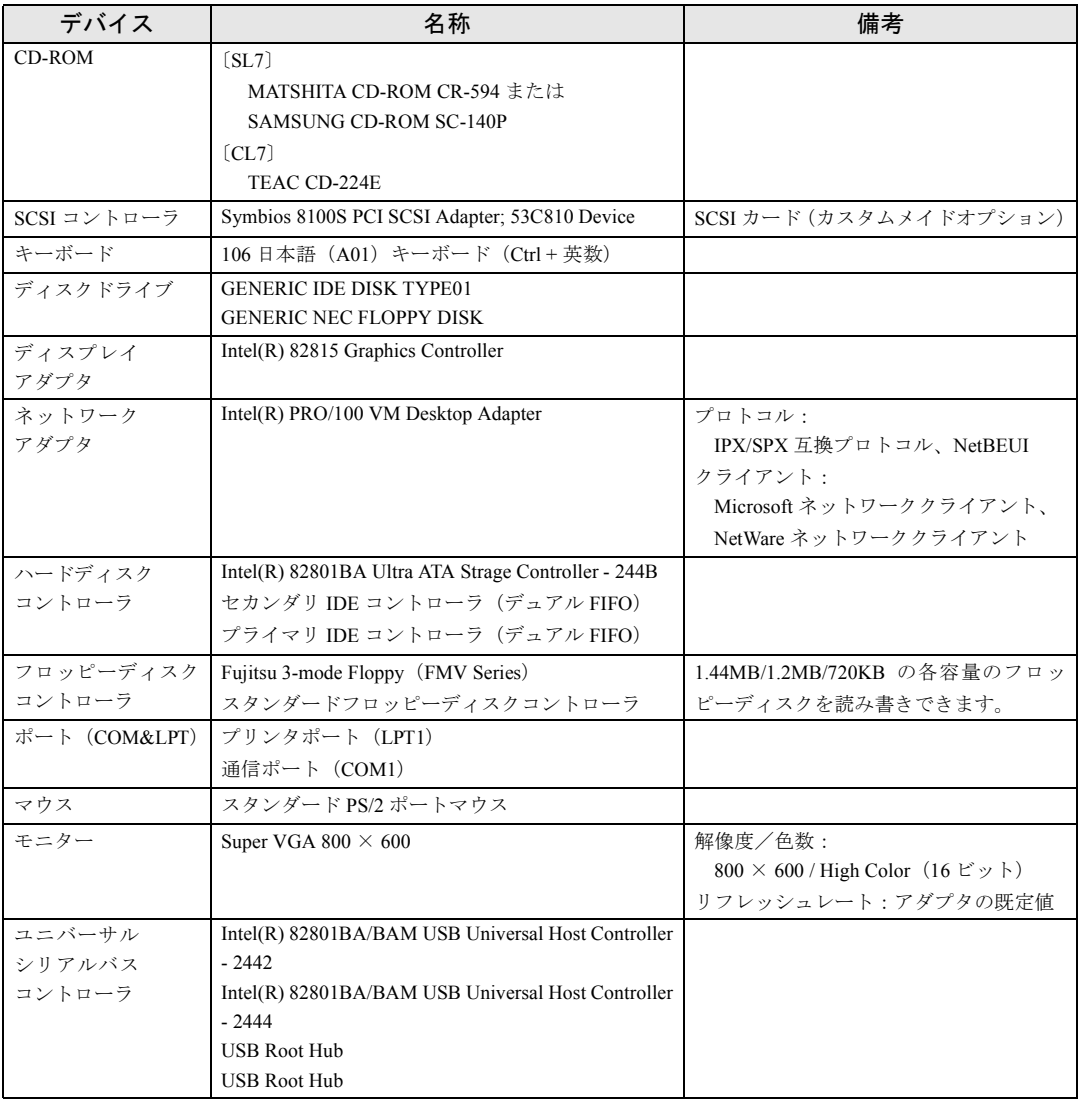

## <span id="page-16-0"></span>ドライブ構成

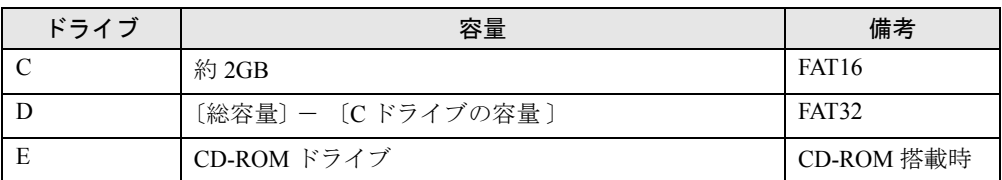

### $P$  POINT

▶ Windows NT などの FAT32 をサポートしていないOSからは、FAT32 に設定されたディ スク領域を認識できません。Windows NT などの OS でこのディスク領域を使用する 場合には、ディスクのバックアップを行ったあと、FAT32 から FAT16 へ設定を変更し てください( [P.33](#page-32-0))。

また、Windows 95 では、NTFS に設定されているディスク領域を認識することができ ません。この場合、FDISKコマンドでFAT16 またはFAT32 に設定を変更してください。

▶ フォーマットの形式を変更した場合、変更したドライブの中身はすべて消えてしまい ます。必要に応じてバックアップを行ってから、実行してください。

### DMA の設定

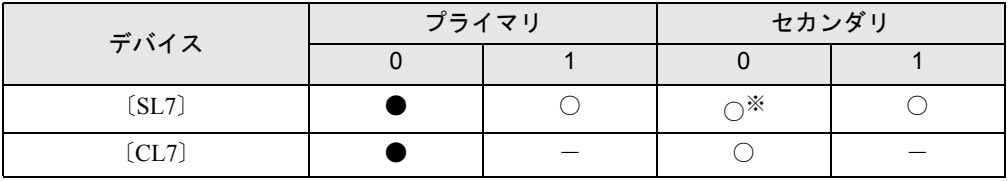

●:ご購入時 DMA 設定

○:DMA 設定可

×:DMA 設定不可

-:増設不可

※:カスタムメイドオプションで光磁気ディスクドライブをお使いの場合は、DMA の設定はできません。

■ 設定方法

*1* 「マイコンピュータ」アイコンを右クリックし、「プロパティ」をクリックしま す。 「システムのプロパティ」ダイアログボックスが表示されます。

- *2* 「デバイスマネージャ」タブの「種類別に表示」をクリックします。
- *3* DMA 設定を変更したいデバイス(CD-ROM なら「CD-ROM」、ハードディスク なら「ディスクドライブ」など)をダブルクリックします。
- *4* 変更するデバイス名をクリックし、「プロパティ」をクリックします。 「(デバイス名)のプロパティ」ダイアログボックスが表示されます。

*5* 「設定」タブの「DMA」のチェックボックスで設定を変更し、「OK」をクリッ クします。

なお、カスタムメイドオプションの光磁気ディスクドライブは、「DMA の設定」の表で ○になっていても DMA に設定しないでください。 本パソコンの再起動後、設定が有効になります。

<span id="page-17-0"></span>アプリケーションのアンインストール

### 留意事項

アプリケーションをアンインストールする場合は、次の点に注意してください。

- アプリケーションをすべて終了してからアンインストールを始める
- DLL ファイルは削除しない アンインストール時に次のようなメッセージが表示されることがあります。 「この DLL は複数のアプリケーションで使用されている可能性があります。削除を行い ますか」

この DLL ファイルを削除すると、他のアプリケーションが正常に動作しなくなることがあ ります。アプリケーションのマニュアル、ヘルプ、または Readme.txt などの説明ファイル で、特に指示がない場合は DLL ファイルは削除しないことをお勧めします。

### アンインストール方法

一般的に、次の方法があります。

- アンインストール機能を使用する アプリケーションにアンインストール機能が用意されている場合があります。
- ●「アプリケーションの追加と削除」機能を使用する 「コントロールパネル」ウィンドウの「アプリケーションの追加と削除」機能を使用してア プリケーションを削除できます。
- ファイルを削除する アンインストール機能が用意されていない次の表のアプリケーションについては、ファイ ルまたはフォルダを削除してください。

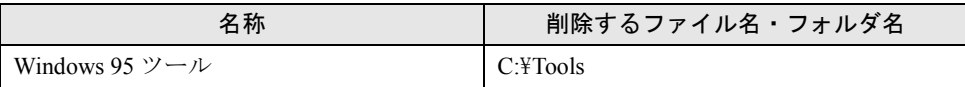

Windows 95 ツールは、添付の Windows 95 オペレーティングシステム CD の admin フォルダと other フォルダに同 じ内容が納められています。

アンインストール方法はアプリケーションによって異なります。詳細は各アプリケーションの マニュアル、ヘルプ、または Readme.txt などの説明ファイルをご覧ください。

なお、Internet Explorer 4.01 SP2 については、次の手順に従ってアンインストールしてください。

### Internet Explorer 4.01 SP2 のアンインストール

### ■ 留意事項

Internet Explorer 4.01 SP2 をアンインストールする場合は、次の点に注意してください。

- アクティブデスクトップを有効にしている場合は、アンインストール前に解除してくださ い(「スタート」ボタン→「設定」→「アクティブデスクトップ」→「Web ページで表示」 の順にクリックして、チェックを外してください)。
- Internet Explorer 4.01 SP2 をアンインストールすると、「西暦 2000 [年問題修正プログラム」](#page-13-1) ( · ▶ [P.14](#page-13-1)) は無効になります。
- ●ダイヤルアップネットワークの設定を行っている場合は、次の手順に従って削除してくだ さい。
	- 1 「スタート」ボタン→「設定」→「コントロールパネル」の順にクリックします。 「コントロールパネル」ウィンドウが表示されます。
	- 2「アプリケーションの追加と削除」アイコンをダブルクリックします。 「アプリケーションの追加と削除のプロパティ」ダイアログボックスが表示されます。
	- 3 「Windows ファイル」タブの「ファイルの種類」から「通信」をクリックし、「詳細」を クリックします。
	- 4 「ダイヤルアップネットワーク」のチェックを外し、「OK」をクリックします。

### $P$  POINT

- ▶ 「セットアップ」ダイアログボックスが表示された場合は、「はい」をクリックします。
- 5 「アプリケーションの追加と削除のプロパティ」ダイアログボックスで「OK」をクリッ クします。

メッセージに従って操作します。 「バージョンの競合」ダイアログボックスが表示されたら、「はい」をクリックしてくだ さい。

6 本パソコンを再起動します。

### ■ Internet Explorer 4.01 SP2 のアンインストール方法

Internet Explorer 4.01 SP2 のアンインストール方法は、次のとおりです。

- *1* 「スタート」ボタン→「設定」→「コントロールパネル」の順にクリックします。 「コントロールパネル」ウィンドウが表示されます。
- *2* 「アプリケーションの追加と削除」アイコンをダブルクリックします。 「アプリケーションの追加と削除のプロパティ」ダイアログボックスが表示されます。
- *3* 一覧から「Microsoft Internet Explorer 4.01 SP2」をクリックし、「追加と削除」 をクリックします。
- *4* 「前回の Windows の設定を復元する」をクリックし、「OK」をクリックします。 「Internet Explorer 4.0 と共有コンポーネントを削除するには、「OK」をクリックしてくだ さい。」と表示されます。

*5* 「OK」をクリックします。

メッセージに従って操作します。

# 第 2 章

<span id="page-20-0"></span>2

# <span id="page-20-4"></span><span id="page-20-3"></span><span id="page-20-1"></span>快適にお使いいただくために

<span id="page-20-2"></span>コンピュータウイルスや、画面の設定方法など について説明しています。

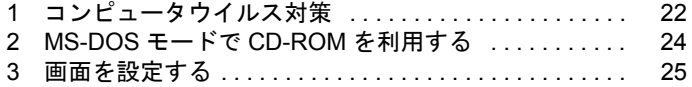

# <span id="page-21-0"></span>1 コンピュータウイルス対策

コンピュータウイルスはプログラムの1つで、何らかの方法でコンピュータ内に読 み込まれる(感染する)と、コンピュータウイルス自身で増殖したり、大切なデー タを壊したり、コンピュータを起動できなくしたりと、悪影響を及ぼします。

### <span id="page-21-2"></span><span id="page-21-1"></span>VirusScan

本パソコンにはウイルスを発見するためのソフトとして、VirusScan を添付しています。入手 したフロッピーディスクや光磁気ディスクなどは、ウイルスチェックを行ったうえで使用して ください。VirusScan の使用方法については、ヘルプをご覧ください。

VirusScan は、ご購入時にはインストールされていません。必要に応じてインストールしてく ださい。

### 留意事項

- 「McAfee VShield」を起動していると、アプリケーションのインストールが正常に行われな かったり、ご使用のアプリケーションによっては不具合が発生したりすることがあります。 この場合は次のいずれかの方法で「McAfee VShield」を終了してください。
	- 「スタート」ボタン→「プログラム」→「Network Associates」→「VirusScan コンソール」 の順にクリックします。「VirusScan コンソール」ウィンドウで「タスク」メニュー→「使 用不可」の順にクリックします。
	- タスクバーの「McAfee VShield」アイコンを右クリックし、「終了」をクリックします。
- VirusScan でコンピュータウイルス検査を行っているときは、他のアプリケーションを実行 したり、検査中のフロッピーディスクをフロッピーディスクドライブから取り出したりし ないでください。他のアプリケーションを実行するなど、別の操作を行うと、エラーメッ セージが表示される場合があります。
- 本パソコンをフロッピーディスクから起動する場合、そのフロッピーディスクがコン ピュータウイルスに感染していないかをチェックしてからお使いください。
- VirusScan は、コンピュータウイルスの情報を記載したデータファイル(DAT ファイル)と、 検査プログラム(スキャンエンジン)を使用しています。DAT ファイルは次のサイトから 無料でダウンロードできます。定期的に更新してください。 <http://www.nai.com/japan/>

スキャンエンジンを更新する場合は、最新版の VirusScan をご購入ください。

# <span id="page-22-0"></span>コンピュータウイルスを発見した場合

コンピュータウイルスを発見した場合は、被害届けを提出してください。

### 重 要

▶ コンピュータウイルスに感染してしまい、本パソコンの修理が必要になった場合、保 証期間内であっても有償修理になる場合があります。ご了承ください。

# <span id="page-22-1"></span>コンピュータウイルスの被害届け

コンピュータウイルスの届け出制度は、「コンピュータウイルス対策基準」(平成 12 年 12 月 28 日付通商産業省告示第 951 号)の規定に基づいています。コンピュータウイルスを発見し た場合、コンピュータウイルス被害の拡大と再発を防ぐために必要な情報を、情報処理振興事 業協会(IPA) セキュリティセンターに届け出ることとされています ([http://www.ipa.go.jp/](http://www.ipa.go.jp/security/) [security/](http://www.ipa.go.jp/security/))。

# <span id="page-23-0"></span>2 MS-DOS モードで CD-ROM を利用する

MS-DOS モードで CD-ROM ドライブを使用するための設定を説明します。

## <span id="page-23-1"></span>MS-DOS モードで CD-ROM をご使用になる場合

ご購入時はドライバがインストールされていないため、MS-DOS モードで CD-ROM を使用で きません。次の手順でドライバをインストールしてください。

### $\triangleright$  POINT

↓

- ▶ 設定を行う際には、下記以外の作業を行わないでください。下記以外の作業を行うと、 Windows 95 が正常に起動しなくなることがあります。
- *1* エディタ(メモ帳)などで C:\Config.sys を開き、次の行の「REM 」を削除し ます。

REM DEVICE=C:\REALMODE\XXXXX.SYS /D:OEMCD001

DEVICE=C:\REALMODE\XXXXX.SYS /D:0EMCD001

- *2* 次の行がない場合は、最後の行に追加して保存します。 lastdrive=z
- **3** エディタ (メモ帳) などで C:\Windows\Dosstart.bat を開き、次の行の「REM 」 を削除して保存します。 REM MSCDEX. EXE / D: 0EMCD001 / L: E  $\perp$

MSCDEX.EXE /D:OEMCD001 /L:E (「/L:E」の「E」には CD-ROM ドライブ名が入ります。)

*4* 本パソコンを再起動します。

### $\varphi$  point

▶ 別途CD-ROMドライブを購入された場合は、必要に応じて上記の2つのファイルの該当 部分(CD-ROM ドライバ名)をご購入の CD-ROM ドライバに変更してください。同 様に、「ドライバーズ CD 用 CD-ROM セットアップ起動ディスク」の変更も必要にな ります。「ドライバーズ CD 用 CD-ROM セットアップ起動ディスク」に CD-ROM ドラ イバをコピーし、Config.sys の CD-ROM ドライバ名と Autoexec.bat のドライブ名を 変更してください ( · ▶ [P.30](#page-29-2))。

# <span id="page-24-0"></span>3 画面を設定する

ここでは、ディスプレイの解像度と色数について説明します。

### <span id="page-24-1"></span>解像度と色数

本パソコンでは、Windows の「画面のプロパティ」ダイアログボックスの「ディスプレイの詳 細」タブで次の解像度、色数を選択/変更できます。

なお、High Color は 65536 色、True Color は 16777216 色です。

- 解像度 … 640 × 480 / 800 × 600 / 1024 × 768 / 1280 × 1024 <sup>※ 1</sup>
- 色数 … 16 色<sup>※ 2</sup>/ 256 色 / High Color (16 ビット) / True Color (24 ビット)

※ 1:デジタルディスプレイをお使いの場合は使用できません。 ※ 2:640 × 480 のみ選択可

### $P$  POINT

- ▶ 設定できる色数は、画面の解像度によって異なります。解像度を高くすると、設定で きる色数は少なくなります。
- ▶ 解像度/色数を変更する場合は、必ず他のアプリケーションや常駐しているソフト ウェアをすべて終了させてから行ってください。
- ▶ 色数やリフレッシュレートを変更すると、画面がディスプレイ中央に表示されない場 合があります。この場合は、ディスプレイの仕様を確認して適切なリフレッシュレー トを設定するか、ディスプレイの設定機能を使用して調整してください。
- ▶ ディスプレイによって、設定できる解像度が異なります。詳細はディスプレイの取扱 説明書をご覧ください。
- ▶ 「画面のプロパティ」の「ディスプレイの詳細」タブの「フォントサイズ」でフォント サイズを変更すると、正常に表示されない場合があります。

Memo 

# 第 3 章

<span id="page-26-0"></span>3

# <span id="page-26-1"></span>再インストール

<span id="page-26-4"></span><span id="page-26-3"></span><span id="page-26-2"></span>本パソコンを使用していて思うように動かない とき、またあらかじめインストールしてあるソ フトウェアを誤って消してしまったときなど に、どうすれば良いかを説明しています。

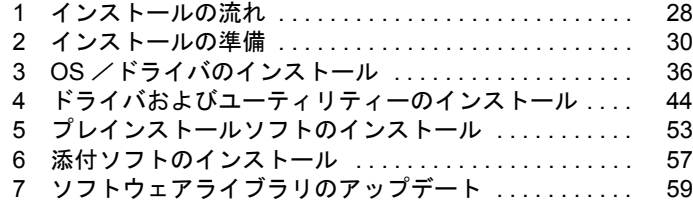

# <span id="page-27-0"></span>1 インストールの流れ

再インストールは次の順番で行います。

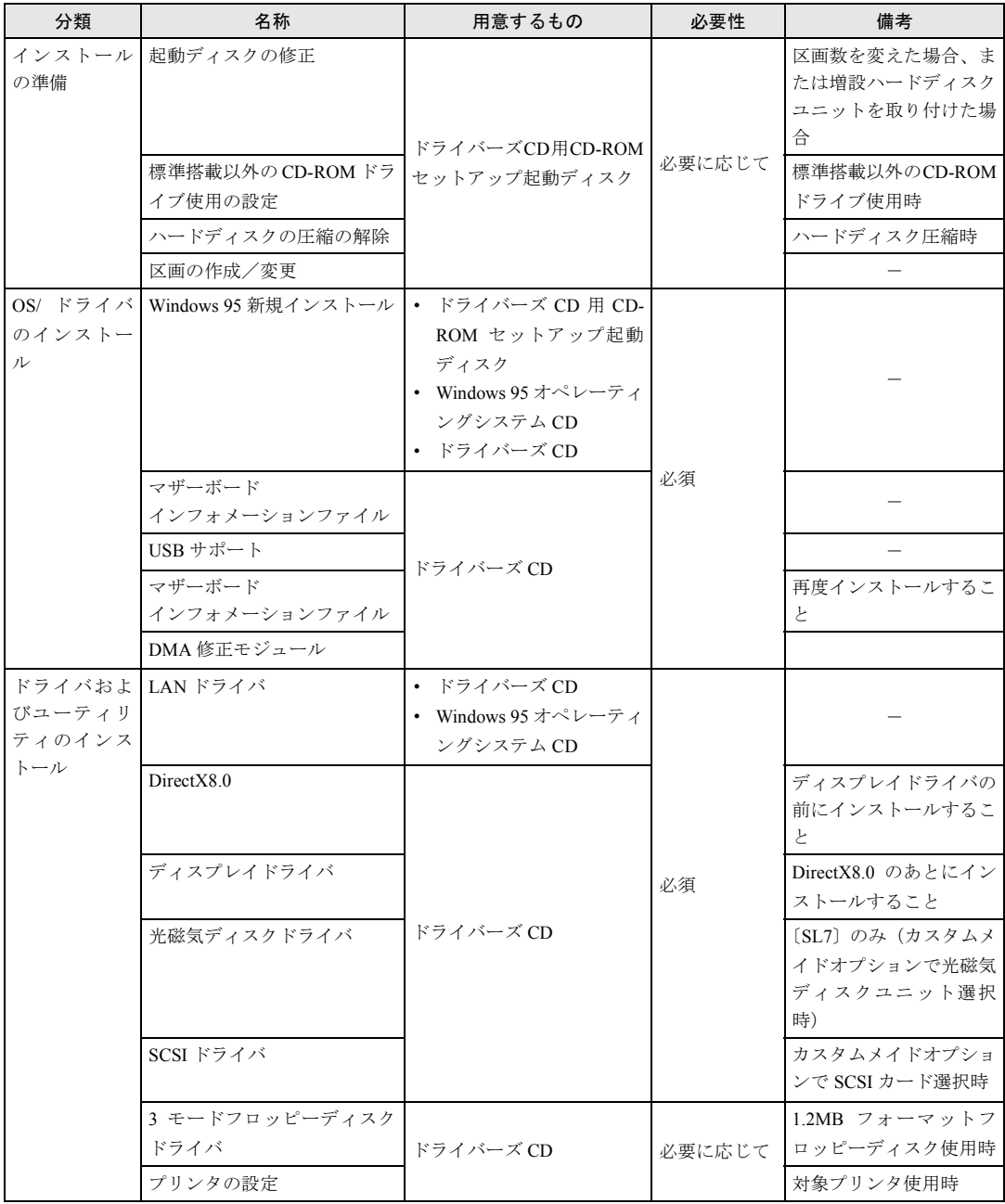

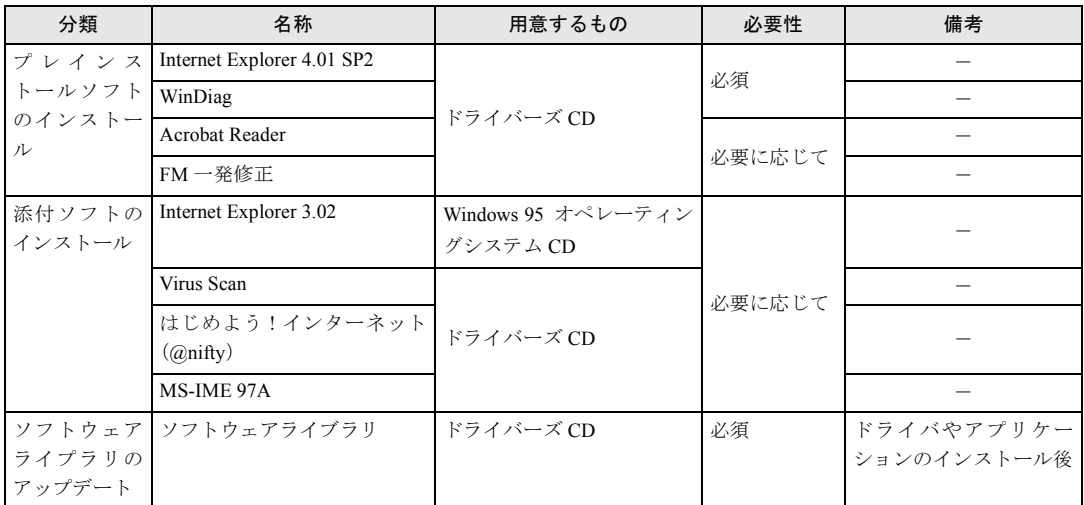

### $P$  POINT

- ▶ 再インストールを行っても、ご購入時と全く同じ状態には戻りません。
- ▶ 添付の「ドライバーズ CD」には、機種によっては使用できないソフトウェアも含まれ ています。本章をご覧になり、正しいソフトウェアを使用してください。誤ったソフ トウェアをインストールしてしまった場合、正しく動作しないだけでなく、すべての ソフトウェアを再インストールしなければならなくなることがあります。 なお、「ドライバーズ CD」のルートディレクトリに「本 CD について(Indexcd. htm)」 という表がありますので、あわせてご覧ください。
- ▶ 「必要性」に「必須」とあるものをすべてインストールすると、OS 追加プログラム ( · ▶ [P.14](#page-13-2)) はすべてインストールされます。

# <span id="page-29-0"></span>2 インストールの準備

### 留意事項

- 区画の再設定を行うことにより、ハードディスクの内容が消えてしまうことがあります。あ らかじめ必要なデータはバックアップしておいてください。
- Windows のインストールを行うと、C ドライブのファイルはすべて削除されます。必要に応 じて事前にバックアップを行ってください。
- 周辺機器を取り付けているときは、それらをいったん取り外し、ご購入時の状態に戻して ください。
- 内蔵 CD-ROM ドライブ以外をお使いの場合は、あらかじめ SCSI 規格の外付け CD-ROM(別 売)などをご用意ください。

# <span id="page-29-2"></span><span id="page-29-1"></span>ドライバーズ CD 用 CD-ROM セットアップ起動ディスクについて

### $P$  POINT

▶ 再インストールには「ドライバーズ CD 用 CD-ROM セットアップ起動ディスク」を使用 します。『ファーストステップガイド』に付属している「CD-ROM セットアップ起動 ディスク」は使用しないでください。

次のいずれかに該当する場合、CD-ROM ドライブ名を変更する必要があります。

- 現在使用中のハードディスクで、ご購入時の状態から区画数を変更する場合
- 新規に購入したハードディスクを増設する場合
- カスタムメイドオプションで光磁気ディスクドライブを選択した場合

変更する方法は次のとおりです。エディタ(メモ帳など)を使用して、網かけの部分を、変更 する CD-ROM ドライブ名に修正してください。Autoexec.bat と Drvcopy.inf は、「ドライバーズ CD 用 CD-ROM セットアップ起動ディスク」のルートディレクトリにあります。

*1* 「ドライバーズ CD 用 CD-ROM セットアップ起動ディスク」をディスクコピー し、バックアップディスクを1枚作成します( ·▶ [P.11](#page-10-2))。

以降の作業では、バックアップディスクを「ドライバーズ CD 用 CD-ROM セットアッ プ起動ディスク」として使用してください。

- *2* バックアップディスク内のAutoexec.batとDrvcopy.infの下線の部分を修正します。
	- Autoexec.bat (1箇所) @ECHO OFF  $PATH=A:\n+$ REM \*\*\*\*\*CD-ROM ドライブレター設定 \*\*\*\*\* SET CDDRV=E

• Drvcopy.inf (3 箇所) [SourceDisksNames] : 99="%syscd%",,5,E:\WIN95 98="%systemcd%",,5,E:\ : [RM.Auto.upd] CmdAdd=MSCDEX.EXE, "/D:OEMCD001 /L:E"

# <span id="page-30-0"></span>標準搭載以外の CD-ROM ドライブを使うには

- *1* 「ドライバーズ CD 用 CD-ROM セットアップ起動ディスク」をディスクコピー **し、バックアップディスクを1枚作成します( ● [P.11](#page-10-2))。**
- *2* 本パソコンの電源を切り、バックアップディスクを書き込み可能な状態でセッ トし、本パソコンの電源を入れます。 「Windows 95 セットアップメニュー」画面が表示されます。
- *3* 【3】キーを押します。 MS-DOS プロンプトが表示されます
- *4* バックアップディスクから不要なファイルを削除します。 バックアップディスクに入っている次のファイルを削除します。 OAKCDROM.SYS
- *5* バックアップディスクに必要なファイルをコピーします。 コピーするファイルについては、それぞれのCD-ROM ドライブに添付されているマニュ アルなどをご覧ください。
- *6* Config.sys を修正します。 バックアップディスクの Config.sys の該当箇所(xxxxx )を使用するドライバ名に変更 してください。 REM[CD-ROM Drive] DEVICE=xxxxx.SYS /D:0EMCD001

## <span id="page-31-0"></span>ハードディスクの圧縮を解除する

ドライブスペースで圧縮されたドライブがハードディスクに存在する場合、Windows をインス トールできません。圧縮を解除してから Windows をインストールしてください。 Windows が起動できないなどの理由で圧縮を解除できない場合は、次の操作を行ってくださ い。

- *1* 「ドライバーズ CD 用 CD-ROM セットアップ起動ディスク」をセットし、本パソ コンの電源を入れます。
- *2* メニューが表示されたら、【3】キーを押します。 MS-DOS プロンプトが表示されます。
- *3* ハードディスク内に保存したいファイルがある場合は、フロッピーディスクド ライブに保存用のフロッピーディスクをセットし、バックアップします。 [手順](#page-31-2) 4 の操作を行うと、ハードディスクの内容を保存することができなくなります。必 要なファイルは、必ずバックアップしてください。
- <span id="page-31-2"></span>*4* 次のように入力し、【Enter】キーを押します。 deldbspc [ホストドライブ]: ファイルが削除されます。
- *5* 本パソコンの電源を切ります。

### <span id="page-31-1"></span>ハードディスクの領域を設定する

次に該当する場合、ハードディスクの領域を設定する必要があります。

● 現在のハードディスク領域を変更したいとき

### 修重 要

- ▶ 区画の設定をご購入時から変更した場合、CD-ROM ドライブ名が変わり、「ドライバー ズ CD 用 CD-ROM セットアップ起動ディスク」が使用できなくなることがあります。 この場合、「ドライバーズ CD 用 CD-ROM [セットアップ起動ディスクについて](#page-29-1)」 ( · [P.30](#page-29-1)) を参照して、CD-ROM ドライブ名を変更してください。
- ▶ 区画の設定を行うと、ハードディスク上のデータは失われます。区画の設定を行う前 に、必要なデータはバックアップしてください。
- ▶ Windows をインストールする区画には、最低 500MB 以上の空き容量を用意してくだ さい。
- ▶ 増設したハードディスクの区画設定は、Windows のインストール後に行うことをお勧 めします。

### ハードディスク領域の概要

まず、ハードディスク領域の概要を説明します。

#### ■ 基本 MS-DOS 領域と拡張 MS-DOS 領域

ハードディスク領域には、次の 2 種類があります。

● 基本 MS-DOS 領域

OS をインストールするために必要な領域です。プライマリマスターに接続されたハード ディスク(標準内蔵のハードディスク)の基本 MS-DOS 領域は、起動ドライブ(C ドライ ブ)になります。

● 拡張 MS-DOS 領域

アプリケーションやデータを格納するための領域です。基本 MS-DOS 領域を設定している 場合は、残りの領域すべてが拡張 MS-DOS 領域になります。

拡張 MS-DOS 領域内には、論理 MS-DOS ドライブを作成する必要があります。論理 MS-DOS ドライブを作成することで、拡張 MS-DOS 領域にドライブ名 (D、E、F …)が割りふ られます。論理 MS-DOS ドライブは複数(最高 23個)作成できます。

#### $P$  POINT

▶ 本パソコンご購入時にはプライマリマスターのハードディスクに、基本 MS-DOS 領域 と拡張 MS-DOS 領域が設定され、拡張 MS-DOS 領域全体が 1 つの論理 MS-DOS ドラ イブに設定されています。

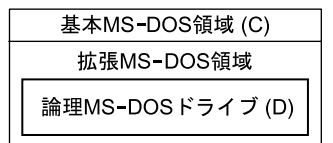

### <span id="page-32-0"></span>■ FAT16 と FAT32

ハードディスクの領域を設定する場合に、ファイルの管理形式として FAT16 または FAT32 の どちらかを選択できます。

FAT16 は最大 2GB までしかドライブを管理できません。そのため、2GB を超える領域を作成 したい場合は FAT32 を使用します。しかし、FAT32 をサポートしていない OS(MS-DOS や Windows NT 4.0 など)から FAT32 でフォーマットしたハードディスクを認識できません。こ のため、MS-DOS で作成された起動フロッピーからインストールを行うアプリケーションの場 合、インストールに失敗するなどの問題が発生することがあります。

### $P$  POINT

▶ Windows のインストールは、FAT16、FAT32 のいずれのファイルシステムに対しても 実行できます。

### ハードディスクの領域を設定するうえでの留意事項

ハードディスクの領域を設定する前にお読みください。

- 領域を削除したり容量を変更したりすると、領域内のファイルはすべて削除されます。必 要に応じて事前にバックアップをとってください。
- 基本 MS-DOS 領域は、Windows のインストールに必要な領域(最低 1GB)に設定してくださ い。

### ハードディスクの領域を設定する

領域の設定には、FDISK コマンドを使用します。 手順の流れを確認後、FDISK を起動してください。

### ■ 手順の流れ

#### *1* FDISK で必要に応じて領域を削除する

削除は次の順番で行います。

- 1 拡張 MS-DOS 領域内の論理 MS-DOS ドライブの削除
- 2 拡張 MS-DOS 領域の削除
- 3 基本 MS-DOS 領域の削除

### *2* FDISK で領域を作成する

削除と逆の順番で行います。

*3* ドライブをフォーマットする

Windows をインストールするドライブは、インストール中にフォーマットされますの で、フォーマットの必要はありません。

#### ■ FDISK の起動方法と概要

FDISK は、次の手順で起動してください。なお、Windows がインストールされている環境で 増設ハードディスクの領域を設定する場合は、Windows の MS-DOS プロンプトで「fdisk」と 入力し、【Enter】キーを押してください。

- *1* 「ドライバーズ CD 用 CD-ROM セットアップ起動ディスク」をセットします。
- *2* 本パソコンを再起動します。

「Windows 95 セットアップメニュー」が表示されます。

*3* 【2】キーを押します。

「大容量ディスクのサポートを使用可能にしますか…?」と表示されます。

*4* FAT16 を使用する場合は【N】キーを、FAT32 を使用する場合は【Y】キーを押 して、【Enter】キーを押します。

「FDISK オプション」画面が表示されます。

### *5* 次の説明と画面のメッセージを参照し、領域を設定します。

- MS-DOS 領域または論理 MS-DOS ドライブを作成 基本 MS-DOS 領域、拡張 MS-DOS 領域、拡張 MS-DOS 領域内に論理 MS-DOS ドラ イブを作成する場合に選択します。
- アクティブな領域を設定 基本 MS-DOS 領域をアクティブ(領域に OS をインストールしたら起動できる状態) にする場合に選択します。なお、基本 MS-DOS 領域に使用できる最大サイズを割り 当てた場合は、自動的にアクティブに設定されます。アクティブな領域は、「状態」 に「A」と表示されます。

### 重 要

- ▶ 基本 MS-DOS 領域 (領域 C) をアクティブに設定しないと、ハードディスクから起動で きません。基本 MS-DOS 領域は、必ずアクティブに設定してください。
- 領域または論理 MS-DOS ドライブを削除

すでに設定されている基本 MS-DOS 領域、拡張 MS-DOS 領域、拡張 MS-DOS 領域内 の論理 MS-DOS ドライブを削除する場合に選択します。

• 領域情報を表示

現在の設定を確認する場合に選択します。

• 現在のハードディスクドライブを変更(ハードディスクを増設している場合に表示 されます)

FDISK を起動すると、プライマリマスターのハードディスクを設定できる状態にな ります。これを増設したハードディスクに切り換える場合に選択します。

# <span id="page-35-0"></span>3 OS /ドライバのインストール

ここでは、Windows のインストールについて説明します。

Windows をインストールし直すようにメッセージが表示されたり、ソフトウェアが起動しない などの現象が起こったりしたら、Windows の再インストールを行ってください。 なお、Windows のインストールは、ハードディスクの領域の容量を変えるなど、環境を変えて 行うこともできます。

### $\varphi$  point

- ▶ インストールを行う前に、モデムやプリンタなどの周辺装置を取り付けている場合は、 それらを一度取り外し、ご購入時の状態に戻してからインストールを行ってください。 インストールが終了したあとで、再度周辺装置を取り付けてください。
- ▶ カスタムメイドオプションで光磁気ディスクドライブを選択した場合、またハード ディスクを増設して CD-ROM ドライブ名が変更されている場合は、「[ドライバーズ](#page-29-1) CD 用 CD-ROM [セットアップ起動ディスクについて](#page-29-1)」( ●▶[P.30](#page-29-1)) を参照して、ドライ バーズ CD 用 CD-ROM セットアップ起動ディスクの CD-ROM ドライブ名を変更して ください。
- ▶ 貴重なデータなどがある場合は、必ずバックアップをとってからインストールを始め てください。

# <span id="page-35-1"></span>Windows の新規インストール

新規インストールは、ハードディスクをフォーマットしたあと、Windows をインストールしま す。アプリケーションや各種ドライバの情報は失われますので、Windows のインストール後に アプリケーションや各種ドライバを再インストールしてください。 次のものを用意してください。

- Windows 95 オペレーティングシステム CD
- ドライバーズ CD 用 CD-ROM セットアップ起動ディスク
- ドライバーズ CD

### 重 要

▶ 再インストールには「ドライバーズ CD 用 CD-ROM セットアップ起動ディスク」を使用 します。「ドライバーズCD用CD-ROM[セットアップ起動ディスクのコピー](#page-10-2)」( ●▶ [P.11](#page-10-2)) を参照してバックアップディスクを作成し、以降の作業ではバックアップディスクを使 用してください。『ファーストステップガイド』に付属している「CD-ROM セットアッ プ起動ディスク」は使用しないでください。
### Windows のインストール

*1* BIOS の設定をご購入時の設定に戻します。

ご購入時の設定に戻すには、BIOS セットアップ( ●▶『ハードウェアガイド』参照)の 設定を初期値に戻し、次の設定を行ってください。

• 「詳細」メニュー-「その他の内蔵デバイス設定」-「サウンドコントローラ」: 使用しない

### $P$  POINT

- ▶ BIOS セットアップの設定をご購入時と異なる設定にしていると、インストール時にエ ラーメッセージが表示されることがあります。
- *2* 「ドライバーズ CD 用 CD-ROM セットアップ起動ディスク」をセットし、本パソ コンを再起動します。

「Windows 95 セットアップメニュー」画面が表示されます。

#### $\varphi$  point

- ▶ 新規インストールを行うと、ハードディスク上のデータは失われます。新規インストー ルを行う前に、必要なデータはバックアップしてください。
- ▶ ハードディスクの区画を設定する場合は、「[ハードディスクの領域を設定する」](#page-33-0) ( [P.34](#page-33-0)) を参照して先に設定を行ってから、新規インストールを行ってください。
- *3* 【1】キーを押します。
- *4* 「Windows 95 オペレーティングシステム CD」をセットし、BUSY ランプが消え てから【Y】キーを押します。

「注意! ドライブ C: のハードディスクのデータはすべてなくなります. フォーマットし ますか (Y/N) ?」というメッセージが表示されます。

*5* 【Y】キーを押し、【Enter】キーを押します。

ハードディスクのフォーマットが始まり、しばらくすると「ボリュームラベルを入力し てください。」と表示されます。

*6* 「ボリュームラベル」を入力し、【Enter】キーを押します。

「ボリュームラベル」は省略してもかまいません。 次のポイントを参照しながらメッセージに従って Windows セットアップを続けてくだ さい。

### $\triangleright$  POINT

- ▶ フォーマットされていないドライブがある場合は、フォーマットを促す画面が表示さ れます。「フォーマットする(推奨)。」を選択してドライブをフォーマットしてくださ い。ドライブのフォーマット後に Windows セットアップが続行されます。
- ▶ インストールを中止する場合は、【Esc】キーを押してください。
- ▶ あとに続く操作手順は、Windowsのインストール先やセットアップ方法などを設定する ダイアログボックスですべて初期値が選択されたことを前提として説明しています。
- ▶ Windows セットアップの各ダイアログボックスが完全に表示されないうちにキーを押 すと、Windows セットアップが正常に行われない場合があります。ダイアログボック スが完全に表示されてから、マウスで操作してください。
- ▶ Product ID (Product Key) を入力する画面が表示されたら、セットアップ時に書き留 めた Product ID (■▶ [P.8](#page-7-0)) を入力してください。
- ▶ 「起動ディスク」ダイアログボックスでは、「いいえ」をクリックしてください。本パ ソコンでは、「ドライバーズ CD 用 CD-ROM セットアップ起動ディスク」で代用でき ます。
- *7* 「コピー完了」ダイアログボックスが表示されたら、フロッピーディスクを取 り出し、「完了」をクリックします。 本パソコンが再起動し、しばらくして「日付と時刻のプロパティ」ダイアログボックス が表示されます。
- *8* 「閉じる」をクリックします。 「プリンタウィザード」ダイアログボックスが表示されます。
- *9* 「キャンセル」をクリックします。 再起動メッセージが表示されます。
- *10* 「OK」をクリックします。

本パソコンが再起動し、「ようこそ」ダイアログボックスが表示されます。

*11* 「閉じる」をクリックし、CD-ROM を取り出します。

ここからは本パソコンに合わせて Windows の設定を行います。

### キーボードの種類の設定

- *1* 「スタート」ボタン→「設定」→「コントロールパネル」の順にクリックします。 「コントロールパネル」ウィンドウが表示されます。
- *2* 「キーボード」アイコンをダブルクリックします。 「キーボードのプロパティ」ダイアログボックスが表示されます。
- *3* 「情報」タブの「変更」をクリックします。
- *4* 「すべてのデバイスを表示」をクリックし、「モデル」から「106 日本語(A01) キーボード(Ctrl +英数)」をクリックし、「OK」をクリックします。

### $P$  POINT

▶ Windows 95 の CD を要求された場合は、「OK」をクリックし「ファイルのコピー元」に 「c:\windows\pptions\cabs」と指定し、「OK」をクリックしてください。

「キーボードの種類」が変更されます。

- *5* 「閉じる」をクリックします。 再起動メッセージが表示されます。
- *6* 「はい」をクリックします。 本パソコンが再起動します。

### 機種情報の設定

- *1* 「ドライバーズ CD」をセットします。
- *2* 「スタート」ボタン→「ファイル名を指定して実行」の順にクリックします。
- *3* 「名前」に次のように入力し、「OK」をクリックします。 [CD-ROMドライブ]:¥oemcopy.bat 処理を選択する画面が表示されます。

### $P$  POINT

- ▶ MS-DOSプロンプト画面が見づらい場合は、ウィンドウの右上の □ をクリックしてく ださい。
- *4* 【1】キーを押します。
- 5 MS-DOS プロンプトのタイトルバーに「完了」と表示されたら、右上の xlをク リックします。
- *6* 本パソコンを再起動します。

### MS-DOS モードの CD-ROM ドライバを使用しない設定

外付け CD-ROM ドライブを使用する場合、この操作は必要ありません。 Windows を新規インストールすると、MS-DOS モード用の CD-ROM ドライバがインストール されます。MS-DOS モードで CD-ROM を使用しない場合は次の操作を行ってください。

*1* エディタ(メモ帳など)で C:\CONFIG.SYS を開き、CD-ROM デバイスの行に

「rem 」(空白含む)を追加し、同名で保存します。

DEVICE=C:\Realmode\OAKCDROM.SYS /D:OEMCD001  $\cdots$ 

rem DEVICE=C:\Realmode\OAKCDROM.SYS /D:OEMCD001 ···

*2* 本パソコンを再起動します。

 $\downarrow$ 

## マザーボードインフォメーションファイルのインストール

*1* 「ドライバーズ CD」をセットします。 *2* 「スタート」ボタン→「ファイル名を指定して実行」の順にクリックします。 *3* 「名前」に次のように入力し、「OK」をクリックします。 「CD-ROMドライブ]:¥cset815e¥setup.exe 「Welcome」ダイアログボックスが表示されます。 *4* 「Next」をクリックします。 「Software License Agreement」ダイアログボックスが表示されます。 *5* 「Yes」をクリックします。 「Readme Information」ダイアログボックスが表示されます。 *6* 「Next」をクリックします。 「Setup Complete」ダイアログボックスが表示されます。 *7* 「Yes, I want to restart my computer now.」をクリックし、「Finish」をクリック します。 本パソコンが再起動します。新しいハードウェアが検出され、再び再起動メッセージが 表示されます。

*8* 「はい」をクリックします。 本パソコンが再起動します。

続けて USB サポートのインストールを行ってください。

## USB サポートのインストール

- *1* 「ドライバーズ CD」をセットします。
- *2* 「スタート」ボタン→「ファイル名を指定して実行」の順にクリックします。
- *3* 「名前」に次のように入力し、「OK」をクリックします。 「CD-ROMドライブ]:¥usb¥usbsupp.exe 「Microsoft 追補版 USB をインストールしますか?」と表示されます。

*4* 「はい」をクリックします。

- *5* 「使用許諾契約」をよく読み、同意するなら「はい」をクリックします。 スキャンディスク実行後、ファイルがコピーされます。ファイルのコピー終了後、終了 メッセージが表示されます。
- *6* 「OK」をクリックします。 本パソコンが再起動します。
- *7* 「スタート」ボタン→「ファイル名を指定して実行」の順にクリックします。
- *8* 「名前」に次のように入力し、「OK」をクリックします。 [CD-ROMドライブ]:\usb\usbupd2.exe

### $\rho$  point

- ▶ 「バージョンの競合」ダイアログボックスが表示されたら、「はい」をクリックしてく ださい。
- *9* ハードディスクのアクセス表示ランプとCD-ROMドライブのBUSYランプが消 えたら、本パソコンを再起動します。

USBサポートのインストール後、再度マザーボードインフォメーションファイルのインストー ルを行ってください。

## マザーボードインフォメーションファイルのインストール

- *1* 「ドライバーズ CD」をセットします。
- *2* 「スタート」ボタン→「ファイル名を指定して実行」の順にクリックします。
- *3* 「名前」に次のように入力し、「OK」をクリックします。 [CD-ROMドライブ]:¥cset815e¥setup.exe 「Welcome」ダイアログボックスが表示されます。
- *4* 「Next」をクリックします。 「Software License Agreement」ダイアログボックスが表示されます。
- *5* 「Yes」をクリックします。 「Readme Information」ダイアログボックスが表示されます。
- *6* 「Next」をクリックします。 「Setup Complete」ダイアログボックスが表示されます。

*7* 「Yes, I want to restart my computer now.」をクリックし、「Finish」をクリック します。

本パソコンが再起動します。新しいハードウェアが検出され、再び再起動メッセージが 表示されます。

*8* 「はい」をクリックします。

本パソコンが再起動します。

### ハードディスクの DMA の設定

標準搭載のハードディスクは、高速なデータ転送を実現する UltraDMA/66 に対応しています。 標準搭載のハードディスクに Windows を再インストールした場合は、インストール終了後に、 次の方法でハードディスクの DMA を設定してください。

- *1* 「ドライバーズ CD」をセットします。
- *2* 「スタート」ボタン→「プログラム」→「MS-DOS プロンプト」の順にクリッ クします。
- *3* 次のように入力し、【Enter】キーを押します。 copy [CD-ROMドライブ]:\dma\esdi\_506.pdr c:\windows\system\iosubsys 上書きを確認するメッセージが表示されます。
- *4* 【Y】キーを押し、【Enter】キーを押します。
- 5 ウィンドウの右上の xlをクリックし、本パソコンを再起動します。
- *6* デスクトップ上の「マイコンピュータ」を右クリックし、「プロパティ」をク リックします。
- *7* 「デバイスマネージャ」タブの「ディスクドライブ」をダブルクリックします。 接続されているディスクドライブの一覧が表示されます。
- *8* ディスクドライブの一覧から「GENERIC IDE DISK TYPExx」(標準搭載の ハードディスク)をダブルクリックします。 「GENERIC IDE DISK TYPExx のプロパティ」ダイアログボックスが表示されます。
- *9* 「設定」タブをクリックします。 「現在のドライブ:」に C:があることを確認してください。もし、C:ドライブがない 場合は、標準搭載のハードディスク以外を選択しています。「キャンセル」をクリック して再度ディスクドライブをダブルクリックしてください。
- *10* 「オプション」 の「DMA」をチェックし、「OK」をクリックします。 「システムのプロパティ」ダイアログボックスに戻ります。
- *11* 「OK」をクリックします。 再起動メッセージが表示されます。
- *12* 「はい」をクリックします。

本パソコンが再起動します。

### $P$  POINT

- ▶ CD-ROM ドライブについては、「システムのプロパティ」 ダイアログボックスの「デバ イスマネージャ」タブで、DMA を設定して使用できます( ·▶ [P.17](#page-16-0))。
- ▶ [SL7]のカスタムメイドオプションで選択した光磁気ディスクドライブ (ATAPI)に ついては、DMA を設定しないでください。正常な動作が保証されなくなる場合があり ます。

## 西暦 2000 年問題に関する留意事項

この時点では、まだ西暦 2000 年問題を修正するプログラムはインストールされていません。 このプログラムは、Internet Explorer 4.01 SP2 をインストールした後でインストールします。

## <span id="page-43-0"></span>4 ドライバおよびユーティリティーの インストール

Windows のインストールが終了したら、必要に応じて次のインストールを行ってく ださい。

### $P$  POINT

▶ ここでの説明は、本パソコンがご購入時の状態(周辺装置などを取り付けていない状 態)であることを前提としています。

次のものを用意してください。

- Windows 95 オペレーティングシステム CD
- ドライバーズ CD

## LAN ドライバのインストール

- *1* デスクトップ上の「マイコンピュータ」アイコンを右クリックし、「プロパティ」 をクリックします。 「システムのプロパティ」ダイアログボックスが表示されます。
- *2* 「デバイスマネージャ」タブの「その他のデバイス」をダブルクリックします。
- *3* 「PCI Ethernet Controller」をクリックし、「削除」をクリックします。 「デバイス削除の確認」ダイアログボックスが表示されます。
- *4* 「OK」をクリックします。

### $P$  POINT

- ▶ 「このデバイスを安全に削除できるかどうか判定できません。」と表示された場合は、 「テストする」をクリックしてください。
- *5* 「閉じる」をクリックします。
- *6* 本パソコンを再起動します。 「デバイスドライバウィザード」ダイアログボックスが表示されます。
- *7* 「ドライバーズ CD」をセットし、「次へ」をクリックします。
- *8* 「場所の指定」をクリックし、「場所」に次のように入力して「OK」をクリッ クします。 [CD-ROMドライブ]:¥lan

### *9* 「完了」をクリックします。

「Intel PRO Adapter CD-ROM or floppy disk」を要求するメッセージが表示されます。

### *10* 「OK」をクリックし、「ファイルのコピー元」に次のように入力して「OK」を クリックします。

 $[CD-ROM F \ni \ f \ni$ : ¥lan

ファイルのコピーが始まり、「このコンピュータをネットワーク上で識別するために、 コンピュータ名とワークグループ名が必要です。」と表示されます。

### $P$  POINT

- ▶ Windows のインストールですでに設定済みの場合は、上記メッセージは表示されませ ん[。手順](#page-44-0) 13 へ進んでください。
- ▶ 「バージョンの競合」ダイアログボックスが表示されたら、すべて「はい」をクリック してください。
- *11* 「OK」をクリックし、コンピュータ名とワークグループ名を入力します。
- *12* 「閉じる」をクリックします。

### $P$  POINT

- ▶ Windows 95 の CD-ROM を要求されたら、「c:\windows\options\cabs」と指定し、「OK」 をクリックしてください。
- ▶ 「バージョンの競合」ダイアログボックスが表示されたら、すべて「はい」をクリック してください。

再起動メッセージが表示されます。

<span id="page-44-0"></span>*13* 「はい」をクリックします。

本パソコンが再起動し、「ネットワークパスワードの入力」ダイアログボックスが表示 されます。

- *14* ユーザー名とパスワードを入力し、「OK」をクリックします。 「Windows パスワードの設定」ダイアログボックスが表示されます。
- *15* 「新しいパスワードの確認入力」に再度パスワードを入力し、「OK」をクリッ クします。
- *16* 「スタート」ボタン→「プログラム」→「MS-DOS プロンプト」の順にクリッ クします。
- *17* 次のように入力し、【Enter】キーを押します。 [CD-ROMドライブ]:\lan\i55xset.exe
- *18* ウィンドウの右上の x|をクリックし、本パソコンを再起動します。

## DirectX8.0 のインストール

### $P$  POINT

- ▶ ディスプレイドライバをインストールする前に必ずインストールしてください。
- *1* 「ドライバーズ CD」をセットします。
- *2* 「スタート」ボタン→「ファイル名を指定して実行」の順にクリックします。
- *3* 「名前」に次のように入力し、「OK」をクリックします。  $[CD-ROM F \overline{\rightarrow} A \overline{\rightarrow}]$ : $4dx84dx80$ opk.exe
- *4* ハードディスクのアクセス表示ランプとCD-ROMドライブのBUSYランプが消 えたら、本パソコンを再起動します。

## <span id="page-45-0"></span>ディスプレイドライバのインストール

### $P$  POINT

- ▶ ディスプレイドライバをインストールする前に、DirectX8.0を必ずインストールしてく ださい。
- *1* デスクトップ上で右クリックし、「プロパティ」をクリックします。 「画面のプロパティ」ダイアログボックスが表示されます。
- *2* 「ディスプレイの詳細」タブの「詳細プロパティ」をクリックします。 「ディスプレイの詳細プロパティ」ダイアログボックスが表示されます。
- *3* 「アダプタ」タブの「変更」をクリックします。 「デバイスの選択」ダイアログボックスが表示されます
- *4* 「ディスク使用」をクリックします。 「フロッピーディスクからインストール」ダイアログボックスが表示されます。
- *5* 「ドライバーズ CD」をセットし、「配布ファイルのコピー元」に次のように入 力して、「OK」をクリックします。  $[CD-ROM F \overline{D} \times \overline{D}]$ : ¥i81x

*6* 「すべてのデバイスを表示」をクリックし、「モデル」から「Intel(R) 82815 Graphics Controller」をクリックし、「OK」をクリックします。

### $\triangleright$  POINT

▶ 「バージョンの競合」ダイアログボックスが表示された場合は、すべて「いいえ」をク リックしてください。

インストールが始まります。

- *7* インストールが終了したら「ディスプレイの詳細プロパティ」ダイアログボッ クスの「更新」をクリックし、「OK」をクリックします。
- **8** 「更新」(または「閉じる」) をクリックします。 再起動メッセージが表示されます。

### $P$  POINT

- ▶ ディスプレイの指定が表示された場合は「いいえ」をクリックしてください。
- *9* 「はい」をクリックします。 本パソコンが再起動します。

続けてユーティリティーをインストールします。

### ユーティリティーのインストール

- *1* 「スタート」ボタン→「ファイル名を指定して実行」の順にクリックします。
- *2* 「名前」に次のように入力し、「OK」をクリックします。 [CD-ROMドライブ]:\i81x\810fjuty.exe 再起動メッセージが表示されます。
- *3* 「はい」をクリックします。

本パソコンが再起動します。

このあと、ディスプレイが自動的に設定されなかった場合は、ディスプレイの設定を行ってく ださい。

### ディスプレイの設定

### $P$  POINT

- ▶ 画面の設定やディスプレイの変更を行うとき、画面表示が消えることがありますが、数 秒で元に戻ります。
- *1* デスクトップ上で右クリックし、「プロパティ」をクリックします。 「画面のプロパティ」ダイアログボックスが表示されます。
- *2* 「ディスプレイの詳細」タブをクリックします。

### $P$  POINT

- ▶「ご使用のディスプレイの種類を指定しないと高い画面解像度は選択できません。」と 表示された場合は、「キャンセル」をクリックしてください。
- *3* 「詳細プロパティ」をクリックします。
- *4* 「モニター」タブの「変更」をクリックします。

### $P$  POINT

- ▶ 「すべてのデバイスを表示」が表示されている場合はそれをクリックしてください。
- *5* お使いのディスプレイをクリックし、「OK」をクリックします。

### $P$  POINT

- ▶ 富士通製のディスプレイをお使いの方で、モデル名がモデル一覧にない場合は、次の 操作を行ってください。
	- 1「ドライバーズ CD」をセットします。
	- 2「ディスク使用」をクリックします。
	- 3「配布ファイルのコピー元」に次のように入力し、「OK」をクリックします。 [CD-ROM ドライブ ]:¥monitor

富士通製 USB 対応ディスプレイをお使いの場合は、「[CD-ROM ドライブ]:\fimonusb」 と入力してください。

*6* 「更新」をクリックします。

### $P$  POINT

▶ 「リフレッシュレート」ダイアログボックスが表示されたら、「OK」をクリックして、 「はい」をクリックしてください。

*7* 「OK」をクリックします。

*8* 「画面のプロパティ」で「OK」をクリックし、本パソコンを再起動します。

## 光磁気ディスクドライバのインストール

光磁気ディスクドライバはカスタムメイドで光磁気ディスクユニットを選択しているときに 使用します。

- *1* 「ドライバーズ CD」をセットします。
- *2* 「スタート」ボタン→「ファイル名を指定して実行」の順にクリックします。
- *3* 「名前」に次のように入力し、「OK」をクリックします。 [CD-ROMドライブ]:¥mo¥setup.exe

このあとは、メッセージに従って操作を続けてください。

インストールが終了したら、必要に応じて「ドライバーズ CD 用 CD-ROM セットアップ起動 ディスク」を書き替えてください。詳細は「ドライバーズ CD 用 CD-ROM [セットアップ起動](#page-29-0) [ディスクについて」](#page-29-0)(●▶[P.30](#page-29-0))をご覧ください。

## SCSI ドライバのインストール

SCSI ドライバはカスタムメイドで SCSI カードを選択しているときに使用します。

- *1* 「ドライバーズ CD」をセットします。
- *2* デスクトップ上の「マイコンピュータ」アイコンを右クリックし、「プロパティ」 をクリックします。 「システムのプロパティ」ダイアログボックスが表示されます。
- *3* 「デバイスマネージャ」タブの「種類別に表示」をクリックします。
- *4* 「SCSI コントローラ」をダブルクリックします。
- *5* 「PCI NCR C810 SCSI Host Adapter」をダブルクリックします。 「PCI NCR C810 SCSI Host Adapter のプロパティ」ダイアログボックスが表示されます。
- *6* 「ドライバ」タブの「ドライバの更新」をクリックします。 「自動検出をしますか?」というメッセージが表示されます。
- *7* 「はい(通常はこちらを選んでください)」をクリックし、「次へ」をクリック します。 「このデバイス用の更新されたドライバが見つかりませんでした。」というメッセージが 表示されます。
- *8* 「場所の指定」をクリックします。 「場所の指定」ウィンドウが表示されます。
- *9* 「場所」に次のフォルダ名を入力します。 [CD-ROMドライブ名]:¥scsi
- *10* 「OK」をクリックします。 「このデバイス用の更新されたドライバが見つかりました。」というメッセージが表示さ れます。
- *11* 「完了」をクリックします。 「'LSI Logic(Symbios) 8xx Install Disk' ラベルのついたディスクを挿入して [OK] をクリッ クしてください。」というメッセージが表示されます。
- *12* 「OK」をクリックします。 「ファイルのコピー」ウィンドウが表示されます。
- *13* 「ファイルのコピー元」に次のフォルダ名を入力します。 [CD-ROMドライブ名]:¥scsi
- *14* 「OK」をクリックします。

ファイルがコピーされます。ファイルのコピー終了後、再起動メッセージが表示されま す。

*15* 「はい」をクリックします。

本パソコンが再起動します。

## 3 モードフロッピーディスクドライバのインストール

3 モードフロッピーディスクドライバをインストールすると、1.44MB、1.2MB、720KB のフ ロッピーディスクの読み書きができます。ただし、1.2MB でフォーマットすることはできませ  $\lambda$ 

- *1* 「ドライバーズ CD」をセットします。
- *2* 「スタート」ボタン→「設定」→「コントロールパネル」の順にクリックします。 「コントロールパネル」ウィンドウが表示されます。
- *3* 「ハードウェア」アイコンをダブルクリックします。 「ハードウェアウィザード」ダイアログボックスが表示されます。

### *4* 「次へ」をクリックします。 「新しいハードウェアを自動的に検出しますか?」と表示されます。

- *5* 「いいえ」をクリックし、「次へ」をクリックします。 ハードウェアの種類を選択するダイアログボックスが表示されます。
- **6** 「ハードウェアの種類」で「フロッピーディスクコントローラ」をクリックし、 「次へ」をクリックします。 製造元とモデルの一覧が表示されます。
- *7* 「ディスク使用」をクリックします。 「フロッピーディスクからインストール」ダイアログボックスが表示されます。
- *8* 「配布ファイルのコピー元」に次のように入力し、「OK」をクリックします。 [CD-ROMドライブ]:\3mode モデルの一覧が表示されます。
- *9* 「Fujitsu 3-mode Floppy(FMV Series)」をクリックし、「次へ」をクリックし ます。
- *10* 「完了」をクリックします。 再起動メッセージが表示されます。
- *11* 「はい」をクリックします。 本パソコンが再起動します。

## プリンタの設定

### 富士通製プリンタの設定

富士通製のプリンタをお使いの場合は、次の操作を行ってください。

- *1* 「ドライバーズ CD」をセットします。
- *2* 「スタート」ボタン→「設定」→「プリンタ」の順にクリックします。
- *3* 「プリンタの追加」アイコンをダブルクリックします。 「プリンタウィザード」ダイアログボックスが表示されます。
- *4* 「次へ」をクリックします。
- *5* 「ローカルプリンタ」または「ネットワークプリンタ」をクリックし、「次へ」 をクリックします。
- *6* 「ディスク使用」をクリックします。
- *7* 「配布ファイルのコピー元」に次のように入力し、「OK」をクリックします。 [CD-ROMドライブ]:\fmlbp
- *8* お使いのプリンタをクリックします。

このあとは、メッセージに従って操作してください。

## 5 プレインストールソフトのインストール

## Internet Explorer 4.01 SP2 のインストール

- *1* 「ドライバーズ CD」をセットします。
- *2* 「スタート」ボタン→「ファイル名を指定して実行」の順にクリックします。
- *3* 「名前」に次のように入力し、「OK」をクリックします。 [CD-ROMドライブ]:¥i386¥setup.exe
- *4* 「Internet Explorer 4.01 SP2 のインストール」のアイコンをクリックします。 あとは次のポイントをご覧になり、メッセージに従って操作してください。

### $P$  POINT

- ▶ ご購入時は、次の設定でインストールされています。
	- インストールオプション … 完全インストール
	- デスクトップのアップデート … いいえ
- インストールが終了すると、再起動メッセージが表示されます。
	- *5* 「OK」をクリックします。 本パソコンが再起動します。
	- *6* 「スタート」ボタン→「プログラム」→「MS-DOS プロンプト」の順にクリッ クします。
	- *7* 次のように入力し、【Enter】キーを押します。 copy c:\windows\textions\cabs\rmm.pdr c:\windows\system\iosubsys 上書きを確認するメッセージが表示されます。
	- *8* 【Y】キーを押し、【Enter】キーを押します。
	- 9 ウィンドウの右上の xlをクリックし、本パソコンを再起動します。

Internet Explorer 4.01 SP2 のインストールが終了したら、西暦 2000 年問題修正モジュールと URL Seculity アップデートプログラムをインストールします。「ドライバーズ CD」をセットし たまま操作してください。

### 西暦 2000 年問題修正モジュールのインストール

### $P$  POINT

- ▶ このモジュールは、Internet Explorer 4.01 SP2 をインストールした後でインストール してください。
- *1* 「スタート」ボタン→「ファイル名を指定して実行」の順にクリックします。
- *2* 「名前」に次のように入力し、「OK」をクリックします。 [CD-ROMドライブ]:¥y2k¥w95y2k.exe 使用許諾の画面が表示されます。
- *3* 「はい」をクリックします。 「続行しますか?」と表示されます。
- *4* 「はい」をクリックします。 再起動メッセージが表示されます。
- *5* 「OK」をクリックします。 本パソコンが再起動します。

### OutlookExpress 用西暦 2000 年問題修正モジュールのインストール

### $P$  POINT

- ▶ このモジュールは、Internet Explorer 4.01 SP2 をインストールした後でインストール してください。
- *1* 「スタート」ボタン→「ファイル名を指定して実行」の順にクリックします。
- *2* 「名前」に次のように入力し、「OK」をクリックします。  $[CD-ROM F \ni \ f \ j$ : ¥oey2k¥ ja-x86-q234680. exe 「この修正プログラムをインストールしますか?」と表示されます。
- *3* 「はい」をクリックします。 「この修正プログラムはインストールされました。」と表示されます。
- *4* 「OK」をクリックします。 再起動メッセージが表示されます。
- *5* 「はい」をクリックします。 本パソコンが再起動します。

## URL Seculity アップデートプログラムのインストール

- *1* 「スタート」ボタン→「ファイル名を指定して実行」の順にクリックします。
- *2* 「名前」に次のように入力し、「OK」をクリックします。 [CD-ROMドライブ]: $\text{Var}$  lupd $\text{4245729}$  ja5. exe 「続行しますか?」と表示されます。
- *3* 「はい」をクリックします。 使用許諾の画面が表示されます。
- *4* 「はい」をクリックします。 再起動メッセージが表示されます。
- *5* 「はい」をクリックします。 本パソコンが再起動します。

## Windows 環境調査ツール(WinDiag)のインストール

- *1* 「ドライバーズ CD」をセットします。
- *2* 「スタート」ボタン→「ファイル名を指定して実行」の順にクリックします。
- *3* 「名前」に次のように入力し、「OK」をクリックします。 [CD-ROMドライブ]:¥windiag¥setup.exe

このあとは、メッセージに従って操作します。

## <span id="page-54-0"></span>Acrobat Reader のインストール

- *1* 「ドライバーズ CD」をセットします。
- *2* 「スタート」ボタン→「ファイル名を指定して実行」の順にクリックします。
- *3* 「名前」に次のように入力し、「OK」をクリックします。  $[CD-ROM F \overline{5}$  /  $\overline{7}]$ : ¥acrobat¥ar405 jpn. exe

このあとは、メッセージに従って操作します。

*4* 本パソコンを再起動します。

## FM 一発修正のインストール

*1* 「ドライバーズ CD」をセットします。

- *2* 「スタート」ボタン→「ファイル名を指定して実行」の順にクリックします。
- *3* 「名前」に次のように入力し、「OK」をクリックします。 [CD-ROMドライブ]:¥fmcure¥setup.exe

このあとは、メッセージに従って操作します。

## 6 添付ソフトのインストール

## Internet Explorer 3.02 のインストール

### $P$  POINT

- ▶ Internet Explorer 4.01 をアンインストールしてから、インストールしてください  $(* \triangleright P.19)$  $(* \triangleright P.19)$  $(* \triangleright P.19)$ .
- *1* Windows 95 オペレーティングシステム CD をセットします。
- *2* 「スタート」ボタン→「ファイル名を指定して実行」の順にクリックします。
- *3* 「名前」に次のように入力し、「OK」をクリックします。 [CD-ROMドライブ]:¥other¥ie302¥msie302.exe

このあとは、メッセージに従って操作します。

### $P$  POINT

▶ 「バージョンの競合」ダイアログボックスが表示された場合は、「はい」をクリックし てください。

## VirusScan のインストール

- *1* 「ドライバーズ CD」をセットします。
- *2* 「スタート」ボタン→「ファイル名を指定して実行」の順にクリックします。
- *3* 「名前」に次のように入力し、「OK」をクリックします。 [CD-ROMドライブ]:¥vscan¥setup.exe

このあとは、メッセージに従って操作します。

## はじめよう!インターネット(@nifty)のインストール

- *1* 「ドライバーズ CD」をセットします。
- *2* 「スタート」ボタン→「ファイル名を指定して実行」の順にクリックします。
- *3* 「名前」に次のように入力し、「OK」をクリックします。 [CD-ROMドライブ]:¥nifty¥setup.exe

このあとは、メッセージに従って操作します。

## MS-IME97A のインストール

### 重 要

- ▶ 本パソコンのご購入時と新規インストール後は、MS-IME95がインストールされていま す。下記の手順で MS-IME97A にアップデートすることができますが、アップデート 後は MS-IME95 の関連ファイルが削除されます。アップデート後 MS-IME95 に戻すに は Windows を新規インストールする必要があります。
- ▶ MS-IME97A をお使いの際は、充分な検証を行ってください。環境によっては、起動時 に不具合が起こることがあります。
- *1* 「ドライバーズ CD」をセットします。
- *2* 「スタート」ボタン→「ファイル名を指定して実行」の順にクリックします。
- *3* 「名前」に次のように入力し、「OK」をクリックします。

 $[CD-ROM F \overline{D} \times \overline{D}]$ : ¥ms ime97¥ms ime97. exe

インストールが終了すると、本パソコンが再起動します。

## <span id="page-58-0"></span>7 ソフトウェアライブラリのアップデート

添付ソフトなど新たにソフトウェアをインストールしたとき、アプリケーションに よっては追加された MFC ライブラリをアップデートする必要があります。

## アップデート方法

使用するソフトウェアすべてをインストール後にアップデートしてください(1つのソフト ウェアをインストールするごとにアップデートする必要はありません)。該当する MFC ライ ブラリが検出・アップデートされます。

- *1* 「ドライバーズ CD」をセットします。
- *2* 「スタート」ボタン→「ファイル名を指定して実行」の順にクリックします。
- *3* 「名前」に次のように入力し、「OK」をクリックします。 [CD-ROMドライブ]:¥libupd¥speu.exe
- *4* 本パソコンを再起動します。

Memo

# 第 4 章

4

# 困ったときに

おかしいなと思ったときや、わからないことが あったときの対処方法について説明していま す。

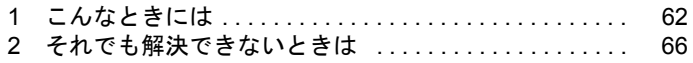

## <span id="page-61-0"></span>1 こんなときには

ここでは、Windows の使用時に直面する問題について、Q&A 形式でまとめています。 また、トラブルが発生したときや困ったときの参照先を説明しています。

## トラブル発生時の参照先

### Windows に関して

添付の Windows のマニュアルか、「スタート」メニューに登録されているオンラインヘルプを ご覧ください。

### ハードウェアに関して

『ハードウェアガイド』をご覧ください。

## トラブルシューティング

- Q 画面の文字やウィンドウのボタンが正しく表示されない、フォントがインストールでき ない、ネットワークプロトコルが追加できない
- A 「FM 一発修正」を使用してください。
	- 1 すべてのアプリケーションを終了します。
	- 2 「スタート」ボタン→「ファイル名を指定して実行」の順にクリックします。
	- 3 「名前」に次のように入力し、「OK」をクリックします。

c:¥fiuty¥fmcure¥fmcure.exe

#### **Q** Windows が起動しなくなった

A1 「ドライバース CD」に入っている「QT-PC/U」という診断プログラムでパソコンの診断 をしてください。

診断後にエラーコードが表示された場合は、メモなどに控えておき、お問い合わせの際 にお知らせください。

診断時間は通常 5 ~ 10 分程度ですが、診断するパソコンの環境によっては長時間かかる 場合があります。

### $\varphi$  POINT

- ▶ 「QT-PC/U」によるパソコンの診断は、内蔵 CD-ROM ドライブから実行できます。外付 け CD-ROM ドライブからは、実行できません。
- 1 「ドライバース CD」をセットします。
- 2 本パソコンの電源を一度切り、再び電源を入れます。
- 3 「FUJITSU」ロゴの下に文字が表示されたら、すぐに【F12】キーを押し続けます。 メニューが表示されます。

4 CD-ROM を選択し、【Enter】キーを押します。

自動的に診断が開始されます。診断は 6 項目について行われ、各項目の診断結果が画 面の「STATUS」の部分に表示されます。

・診断でエラーが発生した場合は、「STATUS」部に「ERROR」と表示され、画面の 「Message Display」部に 8 桁のエラーコードが表示されます。

お問い合わせの際は、表示されたエラーコードをお知らせください。

- ・診断でエラーが発生しなかった場合は、「STATUS」部に「NO ERROR」と表示され ます。
- 5 診断が終了し、画面の「Message Display」部に次のように表示されたら、CD-ROM を 取り出します。

Eject CD-ROM.

Press  $Ctrl + ALT + DEL$  for power off

- 6 【Ctrl】+【Alt】+【Delete】キーを押します。
- 7 次のように表示されたら、【Enter】キーを押します。

[Ctrl+ALT+DEL Push] -> Power off execute ok (ENTER)?

約5秒後に電源が切れます。

ただし、機種によっては次のように表示され、自動的に電源が切れない場合がありま す。

Please power off manually

この場合は、パソコン本体の電源を切ってください。

- **A2** 上記の操作でエラーが発生しなかった場合は、「[再インストール」](#page-26-0)( ●▶[P.27](#page-26-0)) をご覧に なり、本パソコンをご購入時の状態に戻してください。 それでも解決しない場合は、「富士通パーソナル製品に関するお問合せ窓口」またはご購 入元にご連絡ください。
- Q プログラム実行中に Windows 上のすべてのものが動かなくなってしまった
- A 次の手順で Windows を終了させてください。
	- 1 【Ctrl】+【Alt】+【Delete】キーを押します。 「プログラムの強制終了」ウィンドウが表示されます。
	- 2 動かなくなったプログラムを選択し、「終了」をクリックします。 プログラムが強制終了します。 もし上記の操作で強制終了できないときは、【Ctrl】+【Alt】+【Delete】キーを押す操 作を 2 回繰り返して、Windows を強制的に再起動してください。

### $P$  POINT

- ▶ プログラムを強制終了したり、本パソコンを再起動したり、強制的に電源を切った場 合には、プログラムでの作業内容を保存することはできません。
- ▶ プログラムを強制終了したり、本パソコンを強制的に再起動したり、強制的に電源を 切った場合は、「スキャンディスク」を実行することをお勧めします。 「スタート」ボタン→「プログラム」→「アクセサリ」→「システムツール」→「ス キャンディスク」の順にクリックしてください。 スキャンディスクを実行した結果、エラーがない場合はそのままお使いください。エ ラーが表示されたときは、メッセージに従って修復してください。ただし、修復して もトラブルが発生する可能性があります。トラブルが頻繁に発生する場合は、 Windows、ドライバおよびユーティリティ、アプリケーションを再インストールして ください( [P.28](#page-27-0))。
- Q マウスが使えないため、Windows を終了できない
- A キーボードを使って Windows を終了させることができます。
	- 1 【Windows】キーまたは【Ctrl】+【Esc】キーを押します。 「スタート」メニューが表示されます。
	- 2 「Windows の終了」を選択し【Enter】キーを押します。 「Windows の終了」ダイアログボックスが表示されます。
	- 3 「コンピュータの電源を切れる状態にする」を選択し、【Enter】キーを押します。 Windows が終了します。

マウスが故障している場合は、「富士通パーソナル製品に関するお問合せ窓口」またはご 購入元に連絡してください。

#### <span id="page-63-0"></span>Q ディスプレイドライバ、LAN ドライバが正しく動作しない

### A1 Windows の画面が正常に表示されない場合は、Safe モードで起動し、ディスプレイド ライバを変更してください。

手順は次のとおりです。

- 1 本パソコンの電源を入れます。
- 2 「Starting Windows 95 ...」と表示されたら、【F8】キーを押します。 「Microsoft Windows 95 Startup Menu」が表示されます。
- 3 「3. Safe mode 」を選択し【Enter】キーを押します。

### $\varphi$  point

▶ 「キーボードのタイプを判定します。」と表示されたら、【半角/全角】 キーを押します。

しばらくすると、「デスクトップ」ダイアログボックスが表示されます。

- 4 「OK」をクリックします。
- 5 デスクトップで右クリックし、「プロパティ」をクリックします。 「画面のプロパティ」ダイアログボックスが表示されます。
- 6 「ディスプレイの詳細」タブの「詳細プロパティ」をクリックします。 「ディスプレイの詳細プロパティ」ダイアログボックスが表示されます。
- 7 「アダプタ」タブの「変更」をクリックします。 「デバイスの選択」ダイアログボックスが表示されます。
- 8 「すべてのデバイスを表示」をクリックします。
- 9 「製造元」を「(スタンダードディスプレイ)」に、「モデル」を「スタンダードディス プレイアダプタ(VGA)」に設定し、「OK」をクリックします。
- 10すべてのダイアログボックスを閉じ、メッセージに従って本パソコンを再起動しま す。

このあと、ディスプレイドライバをインストールしてください(◎▶<u>P46</u>)。

### $\curvearrowright$  POINT

- ▶ 再起動後に、「ディスプレイに問題があります。」と表示されたときは、「画面のプロパ ティ」ダイアログボックスで色数を 16 色に設定して、本パソコンを再起動してくださ い。
- ▶ 「OK をクリックするとハードウェアウィザードが始まります。」と表示されたときは、 必ず「キャンセル」をクリックしてください。
- A2 LAN の動作に問題がある場合は、ドライバをインストールし直す必要があります。 お使いの機種に対応するドライバは、「[デバイス一覧」](#page-15-0)( [P.16](#page-15-0))でご確認ください。イ ンストール方法については、「[ドライバおよびユーティリティーのインストール」](#page-43-0) ( · ▶ [P.44](#page-43-0)) をご覧ください。
- アプリケーションのインストールが正常に行われない

A ウイルス検索ソフトを起動している場合、その影響が考えられます。 ウイルス検索ソフトを終了させ、アプリケーションのインストールができるか試してく ださい。 ウイルス検索ソフトを終了させてもインストールが正常に行われないときは、各アプリ ケーションのサポート窓口にお問い合わせください。

- Q 新しくアプリケーションをインストールしたあと、他のアプリケーションを実行中にア プリケーションエラーが発生するようになった
- A アプリケーションのインストール時に追加された MFC ライブラリに問題がある場合が あります。ソフトウェアライブラリをアップデートしてください( [P.59](#page-58-0))。

## <span id="page-65-0"></span>2 それでも解決できないときは

下記の連絡先へお問い合わせください。なお、お問い合わせ前に機種名/ MODEL /カスタムメイド型番を確認し、[「お問い合わせ前の確認シート](#page-67-0)」( → [P.68](#page-67-0))に環境 とトラブル状況などを記入してください。

### 機種名/ MODEL /カスタムメイド型番の表記場所

パソコン本体のラベルに記載されています。

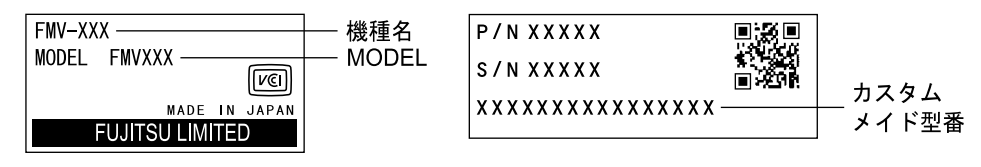

### 連絡先

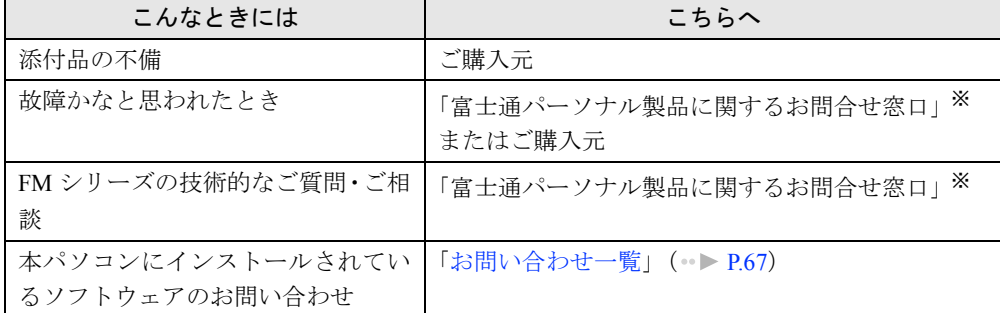

※:「富士通パーソナル製品に関するお問合せ窓口」の連絡先は、添付の『修理サービス網一覧表』をご覧ください。

### 情報サービス

また、次の方法で情報サービスを行っております。

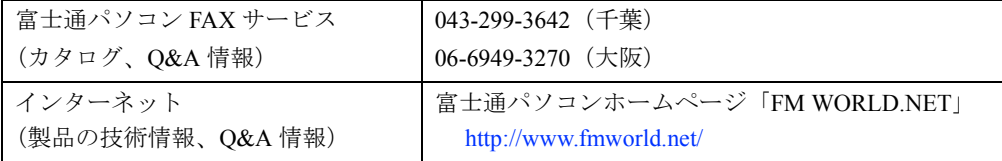

## <span id="page-66-0"></span>お問い合わせ一覧

本パソコンに添付されているソフトウェアの内容については、次の連絡先にお問い合わせくだ さい。なお、記載の情報は、2001 年 4 月現在のものです。電話番号などが変更されている場 合は、「富士通パーソナル製品に関するお問合せ窓口」へお問い合わせください。

- はじめよう!インターネット (@nifty)
	- 入会/ @nifty サービス全般 ニフティ株式会社 @nifty サービスセンター 9:00 ~ 21:00(指定の休日を除く) 電話:0120-816-042 (携帯・PHS・海外の場合:03-5444-2902) E-mail: feedback@nifty.com URL:[http://www.nifty.com/support/madoguchi/](http://www.nifty.com/support/madoguchi/index.htm) [index.htm](http://www.nifty.com/support/madoguchi/index.htm)
	- パスワード再発行/各種手続き/解約 ニフティ株式会社 @nifty カスタマーセンター 9:00 ~ 21:00(指定の休日を除く)

電話:0120-842-210

(携帯・PHS・海外の場合:03-5471-5806)

E-mail: feedback@nifty.com

- VirusScan Ver.4.5 日本ネットワークアソシエイツ株式会社 テクニカルサポートセンター 9:00 ~ 12:00、13:00 ~ 17:00(土日、祝祭日を除く) 電話:03-3379-7770 URL:<http://www.nai.com/japan/>
- Adobe Acrobat Reader4.05 ソフトウェア提供会社様より無償で提供されてい る製品のため、ユーザーサポートはございません。 ご了承ください。
- その他 FM シリーズの技術的なご質問·ご相談 富士通パーソナル製品に関するお問合せ窓口 (添付の『修理サービス網一覧表』をご覧ください)

本ソフトウェア製品の中には第三者のソフトウェア製品が含まれています。お客様の本ソフトウェア製品の使 用開始については、お客様が弊社の「ご使用条件」に同意された時点とし、第三者のソフトウェア製品につい ても同時に使用開始とさせていただきます。

なお、第三者のソフトウェアについては、製品の中に特に記載された契約条件がある場合には、その契約条件 にしたがい取り扱われるものとします。

## <span id="page-67-0"></span>お問い合わせ前の確認シート

### お客様の環境

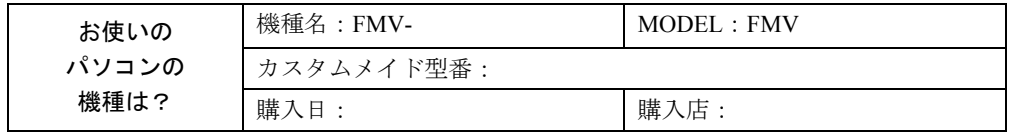

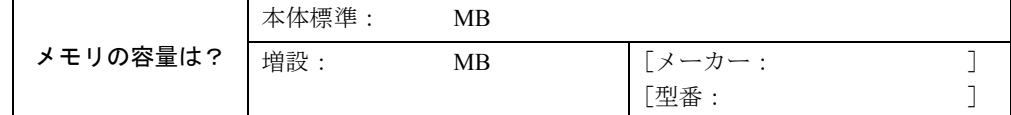

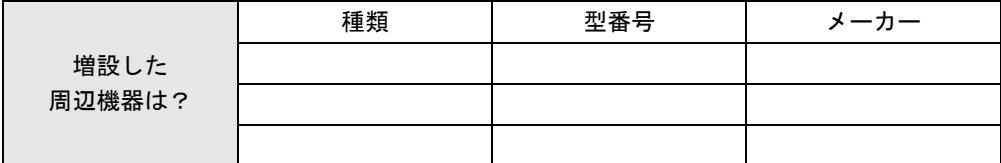

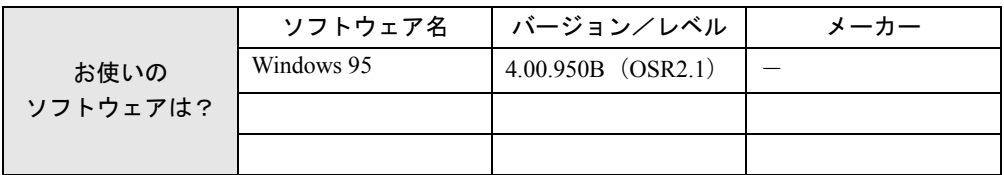

## トラブル状況

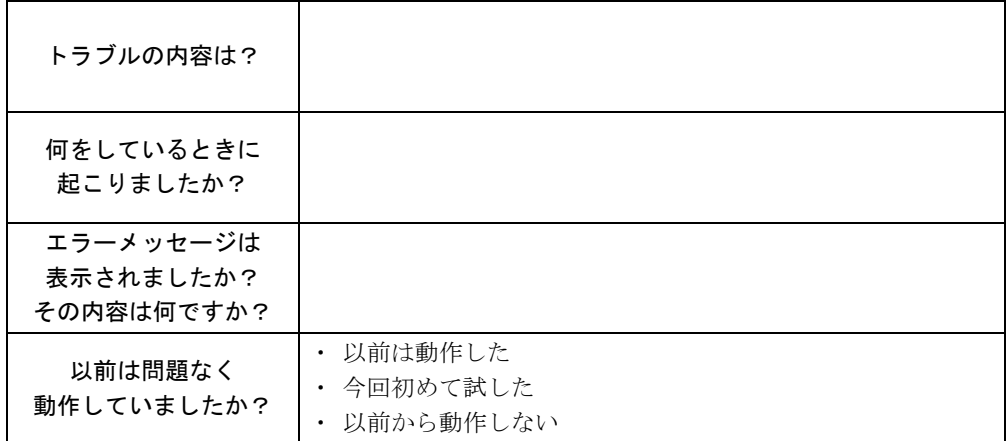

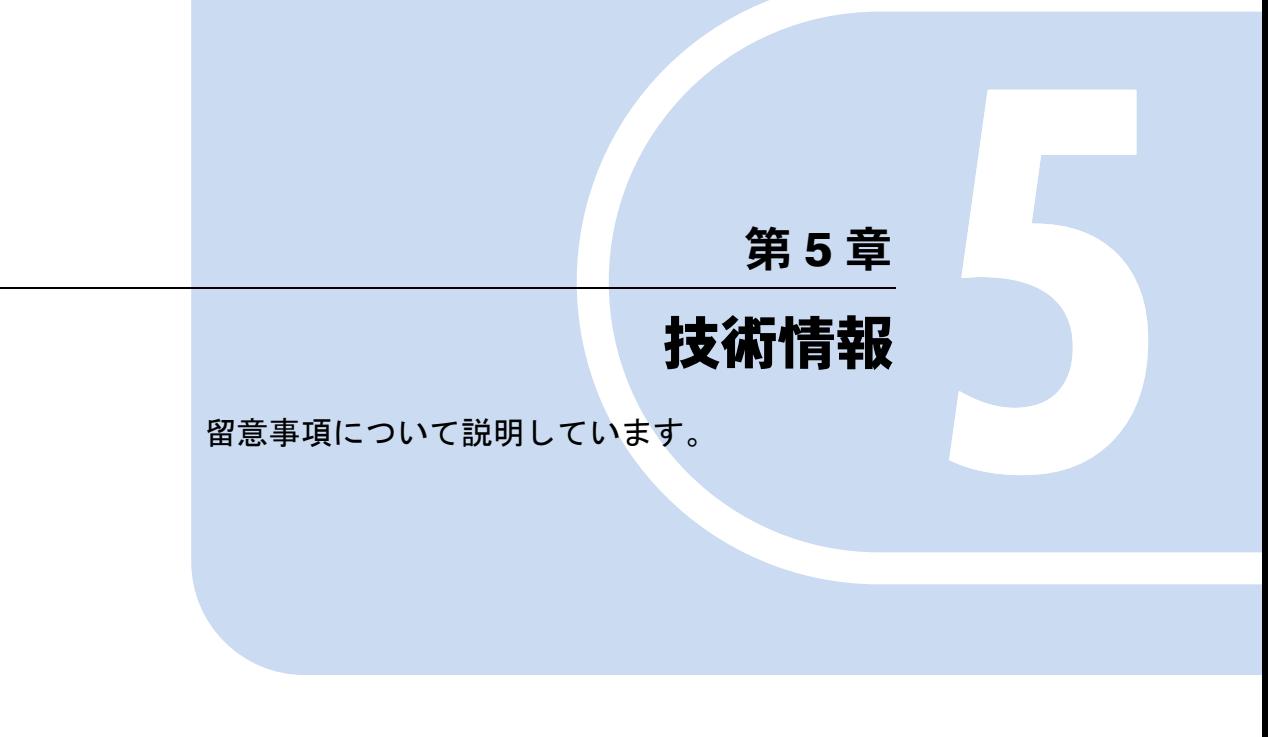

1 その他の留意事項 [. . . . . . . . . . . . . . . . . . . . . . . . . . . . . . 70](#page-69-0)

## <span id="page-69-0"></span>1 その他の留意事項

本パソコンをお使いになるうえでの留意事項を記載しています。

### $P$  POINT

▶ 富士通パソコンホームページ FM WORLD.NET (<http://fmworld.net>) にも、製品の情報 が掲載されています。本書に記載されていない留意事項については、そちらをご覧く ださい。

### Windows 95 の CD-ROM を要求された場合

ドライバのインストール時などに、「Windows 95 の CD-ROM を挿入してください。」と表示さ れる場合があります。このときは「c:\windows\options\cabs」と指定してください。

### 本パソコンで使用するソフトウェア

古いバージョン/レベルのソフトウェア(アプリケーション、ドライバ)を使用すると、本パ ソコンおよびソフトウェアが正常に動作しない場合があります。本パソコンに添付されている ソフトウェアは、添付されているバージョンを使用するか、その最新版を入手して使用してく ださい。

また、本パソコンに添付されていないソフトウェアの場合も、最新版を使用してください。

### 他の OS を使うには

他の OS を使うには、いくつかの設定を行う必要があります。ただし、機種により使用できな い OS もあります。

詳しくは、富士通パソコンホームページ FM WORLD.NET (<http://www.fmworld.net/>) をご覧く ださい。

なお、インターネットをご利用になれない場合は、ご購入元にご確認ください。

### Acrobat Reader について

市販のアプリケーションによっては、インストールの際に、Acrobat Reader を一緒にインストー ルするものがあります。このとき、本パソコンにプレインストールされている Acrobat Reader 4.05 よりも低いバージョンのものがインストールされてしまうことがあります。

バージョンをご確認のうえ、Acrobat Reader 4.05 をインストールし直してください ( … ▶ [P.55](#page-54-0)) 。

### プロトコルの設定

本パソコンでのネットワークの運用時には、必ず通信プロトコルを確認してください。「コン トロールパネル」ウィンドウの「ネットワーク」アイコンをダブルクリックし、「ネットワー クの設定」タブで確認および変更します。本パソコンのご購入時の設定では、「IPX/SPX 互換 プロトコル」、「NetBEUI」が選択されていますので、接続するネットワークのプロトコルに合 わせて変更してください。使用するプロトコルについては、ネットワーク管理者にご確認くだ さい。

プロトコルの変更は、必ず Windows セットアップを終了したあとに行ってください。

なお、ネットワークの運用については、TCP/IP プロトコルを使用することをお勧めします。

#### ネットワーク使用時の留意事項

次の LAN デバイスを複数使用したネットワーク運用は行えません。

- $\bullet$  2 枚の LAN カード
- パソコン本体の内蔵 LAN デバイスと LAN カード

ご使用の環境によっては、LAN ドライバの設定をする必要があります。LAN ドライバの設定 方法については、「ドライバーズ CD」内の「\Lan\README.TXT」をご覧ください。

### ネットワーク運用時の省電力機能

ネットワーク環境下では、サスペンド機能を使用できません。

#### USB

USB インターフェースは、将来ご購入される USB 対応周辺装置すべての動作を保証するもの ではありません。「USB Supplement」最新版の入手方法については、下記のオンライン情報サー ビスにてご案内する予定です。

FM WORLD.NET: <http://www.fmworld.net/>

### リソースの競合

「デバイスマネージャ」の「リソース」タブの表示で、「Intel(R) 82801BA PCI Bridge - 244E」と 他の PCI デバイスの I/O ポートアドレスやメモリの範囲が競合しているように見えますが動作 に影響はありません。

### 表示されるメモリサイズ

「システムのプロパティ」上で表示されるメモリサイズは、実際に搭載されているメモリサイ ズより、1 ~ 2MB 少なく表示されます。

### ディスプレイドライバ

- 「ドライバーズ CD」内のご使用になるディスプレイドライバのフォルダに、Readme.txt など の説明ファイルが用意されています。その他の注意事項を記載していますので、あわせて ご覧ください。
- 解像度を変更した場合、一部のアプリケーションでウィンドウが画面からはみ出すことが あります。この場合は、ウィンドウをドラッグして正しい位置に移動するか、解像度を元 に戻してください。
- ディスプレイ接続時、画面が中央に表示されない場合は、ディスプレイにあった周波数が 設定されているか確認してください。それでも中央に表示されない場合は、ディスプレイ の設定機能を使用して調整してください。
- 解像度/色数を変更する場合は、必ず起動中のアプリケーションや常駐しているプログラ ムを終了させてから行ってください。また、変更後は必ず再起動してください。画面の表 示が乱れることがあります。
- グラフィック性能は、環境設定および使用するアプリケーションによって異なります。
- スクリーンセーバー表示中に、カーソル表示が残る場合があります。 フルスクリーンで動作するアプリケーションを実行するときは、スクリーンセーバーを OFF にしておくことをお勧めします。スクリーンセーバー復帰後ウィンドウ画面になるこ とがあります。
- 動画を再生する場合は、サスペンド機能の設定を行わないでください。
- ●本パソコンにインストールされているディスプレイドライバは、DirectX8.0 をサポートして います。
- 仕様の異なるディスプレイ(特に液晶ディスプレイ)に交換すると、画面が表示されない などの表示異常が発生する場合があります。次の手順で交換してください。
	- 1 交換前に解像度を 640 × 480 に設定します。
	- 2 リフレッシュレートを「アダプタの標準」に設定します。
	- 3 本パソコンの電源を切り、ディスプレイを交換します。

上記設定を行わずにディスプレイを交換して、画面が表示されない、または表示できない 解像度がある場合、次の手順でドライバを再インストールしてください。

- 1 Safe モードで Windows を起動します ( ▶ [P.64](#page-63-0))。
- 2 グラフィックアダプタを「スタンダードディスプレイアダプタ(VGA)」に設定して再 起動します。
- 3 ディスプレイドライバを再インストールします。
- ●お使いになるディスプレイや、解像度の設定によっては、CAD 系アプリケーションなどで 縦線と横線の太さが異なって見えることがあります。設定を調整して使用してください。
- ●「Super VGA」の使用は避けてください。ディスプレイアダプタを「Intel(R) 82815 Graphics Controller」から「Super VGA」に変更した直後、表示上の問題が生じる場合があります。
- 256 色 / True Color(24 ビット)の設定では、Direct3D のハードウェアアクセラレーション (HAL) はサポートしていません。色数を 256 色 / True Color (24 ビット) に設定した状態 で Direct3D 対応のアプリケーションを表示させた場合、ソフトウェアでの実行となるため、 表示速度/表示画質に問題が発生する場合があります。この場合は色数を High Color(16 ビット)に設定してください。
- マウスカーソルにハードウェアカーソルを使用している場合、カーソルが変形する瞬間に 点滅することがあります。動作上問題ありませんので、そのまま使用してください。
- デバイスマネージャ上で「更新」をクリックした瞬間、画面が一瞬途切れる場合がありま す。また、Windows の起動ロゴ画面で、一瞬フラッシュ (点滅) することがあります。動 作上問題ありませんので、そのまま使用してください。
- 画面表示の開始時や表示モードが切り替わるとき(Windowsの起動および終了画面や省電力 機能から復帰するときなど)、一時的に画面が乱れたり、横線が見えたりする場合がありま す。故障ではありません。あらかじめご了承ください。
- アプリケーションが正常に動作しない場合は、次のいずれかの操作を行ってください。
	- 「画面のプロパティ」ダイアログボックスで色数の設定を変更します。
	- 次の手順で「ハードウェアアクセラレータ」を「なし」に設定します。なお、この設定 を行うとアプリケーションによっては性能が低下する場合があります。ご了承ください。 1 「マイコンピュータ」アイコンを右クリックし、「プロパティ」をクリックします。 2 「パフォーマンス」タブの「グラフィックス」をクリックします。
		- 3 「ハードウェアアクセラレータ」を「なし」に設定し、「OK」をクリックします。

#### 画面表示に関する留意事項

- サスペンドから復帰するときなど、画面表示の開始時や表示モードの切り替え時に一時的 に画面が乱れることがありますが、故障ではありません。あらかじめご了承ください。
- 3D ポインタなどを使用していると、動画などを再生中にマウスポインタが表示されなかっ たり、ちらついて表示されたりすることがあります。このときは、「マウスのプロパティ」 ダイアログボックス(「スタート」ボタン→「設定」→「コントロールパネル」の順にク リックし、「マウス」アイコンをダブルクリックすると表示されます)の「ポインタ」タブ の「デザイン」を「(なし)」に設定してください。

#### 「スキャンディスク」実行中のメッセージ

「スキャンディスク」を実行中に、次のような警告メッセージが表示されることがあります。 「Windows または他のアプリケーションがこのドライブに書き込みを行っているため、再 試行回数が 10 回に達しました。実行中の他のアプリケーションを終了すると、チェック が早く行われます。今後もこの警告メッセージを表示しますか?」

この警告メッセージはアプリケーションや、Windows のメモリスワップ機能が、ディスクに書 き込みを行っているために表示されるもので、本パソコンの異常を表すものではありません。 「いいえ」をクリックして今後このメッセージを表示しないようにするか、「はい」をクリック してそのまま処理を続けてください。

#### アプリケーションのインストール時/アンインストール時の留意事項

アプリケーションのインストール/アンインストールについては、次の点に注意してくださ い。

- アプリケーションを削除する方法は、それぞれのアプリケーションごとに異なります。各 アプリケーションのマニュアル、またはヘルプを参照してください。
- アプリケーションをアンインストールしたとき、そのアプリケーションに関連した、お客 様が作成したファイルや設定した環境などが消えてしまうことがあります。アプリケー ションを削除する前に、必要なファイルをフロッピーディスクなどにバックアップしてお くことをお勧めします。
- アプリケーションをアンインストールする場合、共有モジュールは削除しないことをお勧 めします。削除すると、インストールされている他のアプリケーションが起動できなくな るなど、他のアプリケーションに影響を与える場合があります。
- 各アプリケーションを再インストールしたあと、「スタート」メニューにショートカットは 登録されても、アイコンが表示されない場合があります。このときは、パソコン本体を再 起動してください。
- アプリケーションのインストールまたはアンインストールを行うときに、他のアプリケー ションを起動していると、アプリケーションエラーが発生することがあります。必ず、起 動中のアプリケーションをすべて終了してから行ってください。
- アプリケーションのインストール時に、インストールが完了したことを知らせるダイアロ グボックスが他のウィンドウなどに隠れてしまう場合があります。この場合は、【Alt】+ 【Tab】キーを何回か押して、完了を知らせるダイアログボックスを表示し、インストール を終了させてください。
- アプリケーションをインストールしたあと、タスクバーに不要なボタンが残る場合があり ます。この場合は、そのボタンをクリックすると、ボタンが消えます。
- 特定のファイルとアプリケーションが関連付けられている場合、そのアプリケーションを アンインストールすると、関連付けの設定も解除されます。
- 一部のアプリケーションでは、アンインストール後もスタートアップにアプリケーション のショートカットが登録されたままになっていることがあります。この場合は、「スタート」 メニューの該当するショートカットを削除してください。

#### 時刻の設定が反映されない場合

「日付と時刻のプロパティ」ダイアログボックス(「スタート」ボタン→「設定」→「コント ロールパネル」の順にクリックし、「日付と時刻」アイコンをダブルクリックすると表示され ます)で日付や時刻を変更したあと、「更新」をクリックして設定した場合は、「OK」をクリッ クして「日付と時刻のプロパティ」ダイアログボックスを閉じてください。「キャンセル」ま たは「 ×|」で閉じると、変更した結果が正しく設定されない場合があります。

# 索引

### 記号

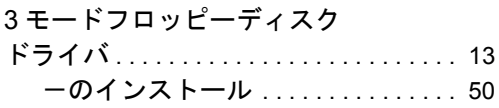

### A

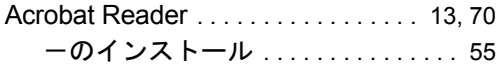

### C

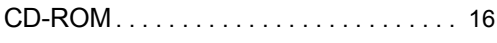

### D

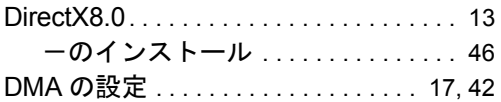

### F

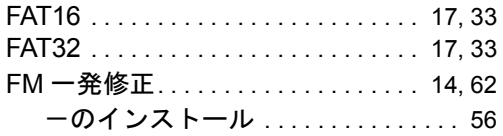

### I

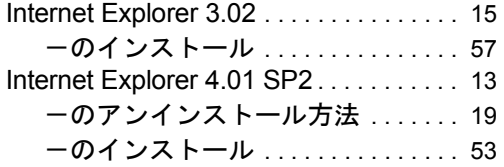

### L

LAN ドライバのインストール........ [44](#page-43-0)

### M

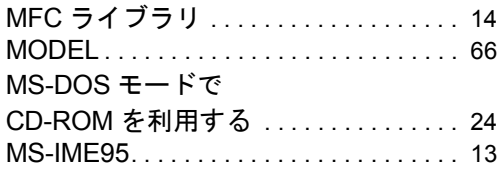

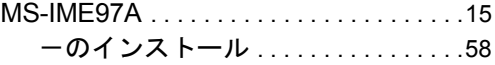

### O

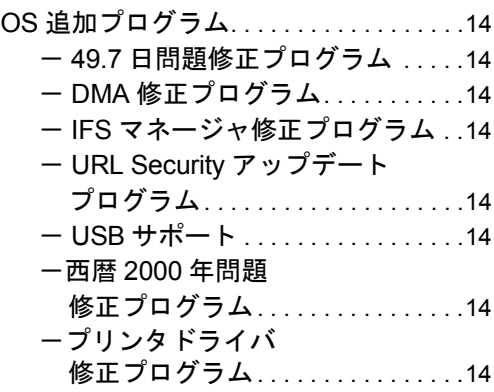

### P

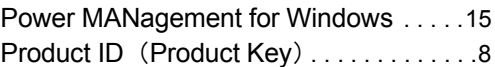

### S

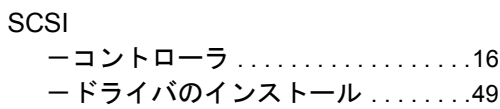

### U

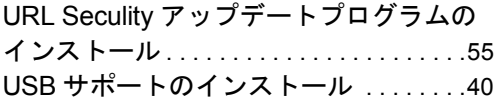

#### V

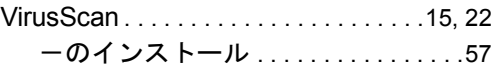

### W

Windows

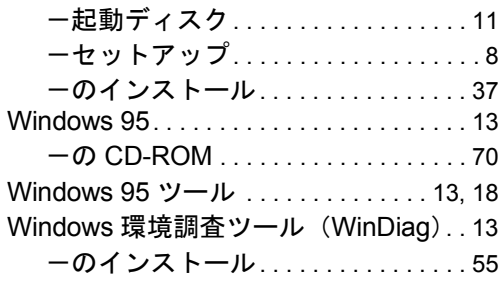

# あ行

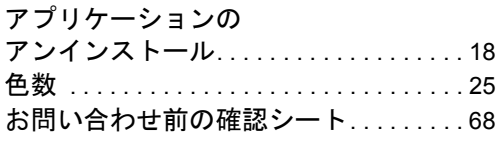

# か行

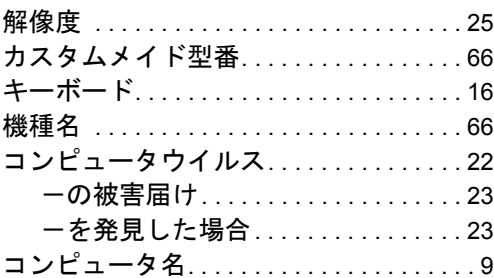

# さ行

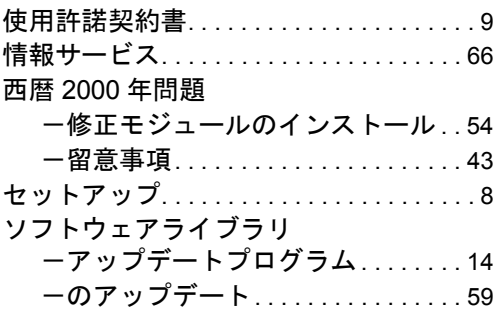

# た行

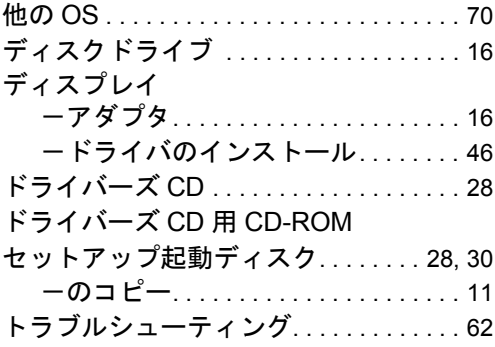

# な行

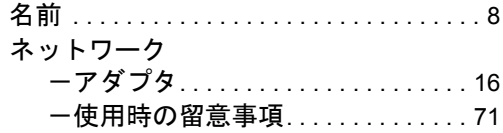

# は行

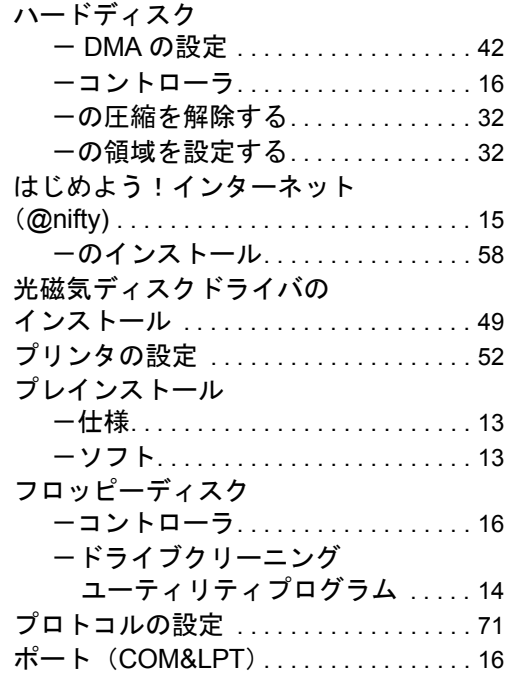

### ま行

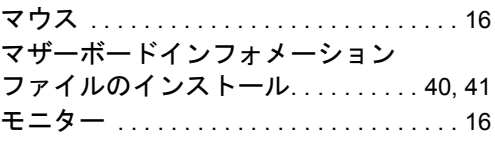

### や行

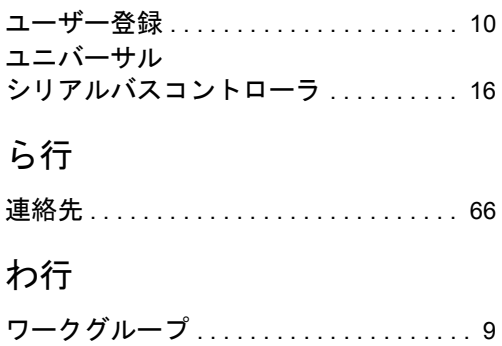

#### 使用許諾契約書

富士通株式会社(以下弊社といいます)では、本パソコンにインストール、もしくは添付されているソフトウェア(以下本ソ<br>フトウェアといいます)をご使用いただく権利をお客様に対して許諾するにあたり、下記「ソフトウェアの使用条件」にご同<br>意いただくことを使用の条件とさせていただいております。

なお、お客様が本ソフトウェアのご使用を開始された時点で、本契約にご同意いただいたものといたしますので、本ソフトウェ アをご使用いただく前に必ず下記「ソフトウェアの使用条件」をお読みいただきますようお願い申し上げます。ただし、本ソ フトウェアのうちの一部ソフトウェアに別途の「使用条件」もしくは「使用許諾契約書」等が、添付されている場合は、本契 約に優先して適用されますので、ご注意ください。

#### ソフトウェアの使用条件

1. 本ソフトウェアの使用および著作権

お客様は、本ソフトウェアを、日本国内において本パソコンでのみ使用できます。なお、お客様は本パソコンのご購入に より、本ソフトウェアの使用権のみを得るものであり、本ソフトウェアの著作権は引き続き弊社または開発元である第三 者に帰属するものとします。

2. バックアップ

お客様は、本ソフトウェアにつきまして、1 部の予備用(バックアップ)媒体を作成することができます。 3. 本ソフトウェアの別ソフトウェアへの組み込み

本ソフトウェアが、別のソフトウェアに組み込んで使用されることを予定した製品である場合には、お客様はマニュアル 等記載の要領に従って、本ソフトウェアの全部または一部を別のソフトウェアに組み込んで使用することができます。 4. 複製

- (1) 本ソフトウェアの複製は、上記「2.」および「3.」の場合に限定されるものとします。 本ソフトウェアが組み込まれた別のソフトウェアについては、マニュアル等で弊社が複製を許諾していない限り、予 備用(バックアップ)媒体以外には複製は行わないでください。 ただし、本ソフトウェアに複製防止処理がほどこしてある場合には、複製できません。
- (2) 前号によりお客様が本ソフトウェアを複製する場合、本ソフトウェアに付されている著作権表示を、変更、削除、隠 蔽等しないでください。
- 5. 第三者への譲渡

お客様が本ソフトウェア(本パソコンに添付されている媒体、マニュアルならびに予備用バックアップ媒体を含みます)を 第三者へ譲渡する場合には、本ソフトウェアがインストールされたパソコンとともに本ソフトウェアのすべてを譲渡する ...<br>こととします。なお、お客様は、本パソコンに添付されている媒体を本パソコンとは別に第三者へ譲渡することはできま せん。

- 6. 改造等
	- お客様は、本ソフトウェアを改造したり、あるいは、逆コンパイル、逆アセンブルをともなうリバースエンジニアリング を行うことはできません。
- 7. 保証の範囲
	- (1) 弊社は、本ソフトウェアとマニュアル等との不一致がある場合、本パソコンをご購入いただいた日から 90 日以内に 限り、お申し出をいただければ当該不一致の修正に関して弊社が必要と判断した情報を提供いたします。 また、本ソフトウェアの記録媒体等に物理的な欠陥(破損等)等がある場合、本パソコンをご購入いただいた日から
	- 1ヶ月以内に限り、不良品と良品との交換に応じるものとします。 (2) 弊社は、前号に基づき負担する責任以外の、本ソフトウェアの使用または使用不能から生じるいかなる損害(逸失利 益、事業の中断、事業情報の喪失その他の金銭的損害を含みますが、これに限られないものとします)に関しても、<br>一切責任を負いません。たとえ、弊社がそのような損害の可能性について知らされていた場合も同様とします。<br>(3) 本ソフトウェアに第三者が開発したソフトウェアが含まれている場合においても、第三者が開発したソフトウェアに
	- 関する保証は、弊社が行う上記(1)の範囲に限られ、開発元である第三者は本ソフトウェアに関する一切の保証を 行いません。
- 8. ハイセイフティ

本ソフトウェアは、一般事務用、パーソナル用、家庭用などの一般的用途を想定したものであり、ハイセイフティ用途で の使用を想定して設計・製造されたものではありません。お客様は、当該ハイセイフティ用途に要する安全性を確保する 措置を施すことなく、本ソフトウェアを使用しないものとします。ハイセイフティ用途とは、下記の例のような、極めて 高度な安全性が要求され、仮に当該安全性が確保されない場合、直接生命・身体に対する重大な危険性を伴う用途をいい ます。

記 原子力核制御、航空機飛行制御、航空交通管制、大量輸送運行制御、生命維持、兵器発射制御など

富士通株式会社

#### マイクロソフト製品サービスパック

Microsoft® Windows® をご利用のお客様がより安定したシステムを運用していく上で、マイクロソフト社はサービスパックを提 供しております(http://www.microsoft.com/japan/)。

お客様は、最新のサービスパックをご利用いただくことにより、その時点でマイクロソフト社が提供する Microsoft® Windows® ここは、スポックステムを構築できます。

したがいまして、当社としては、最新のサービスパックをご利用いただくことを基本的には推奨いたします。

ただし、お客様の環境によっては、サービスパック適用により予期せぬ不具合が発生する場合もありますので、ご利用前には サービスパックの Readme.txt を必ずご確認ください。

また、万一、インストールに失敗したことを考慮し、システムのバックアップを取ることを推奨いたします。

# FMV-610GSL7/6866SL7/6766SL7c FMV-610GCL7/6866CL7/6766CL7c Windows® 95 モデル

ソフトウェアガイド B5FH-2831-01-00

発行日 2001 年 4 月 発行責任 富士通株式会社

- 本書の内容は、改善のため事前連絡なしに変更することがあります。
- 本書に記載されたデータの使用に起因する第三者の特許権およびその他の権利 の侵害については、当社はその責を負いません。
- 無断転載を禁じます。